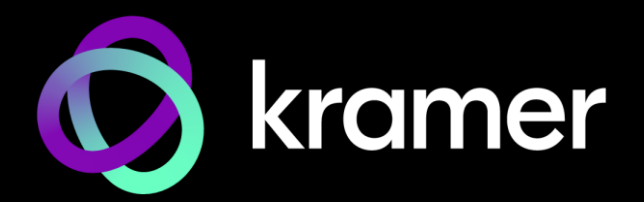

# USER MANUAL MODEL:

## **SWT3-41-U 4x1 USB Switcher**

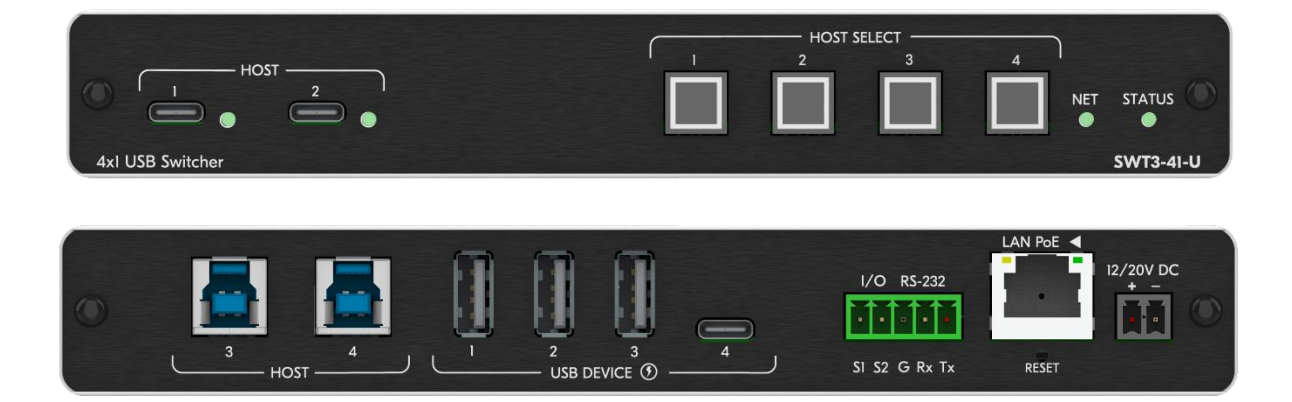

# Contents

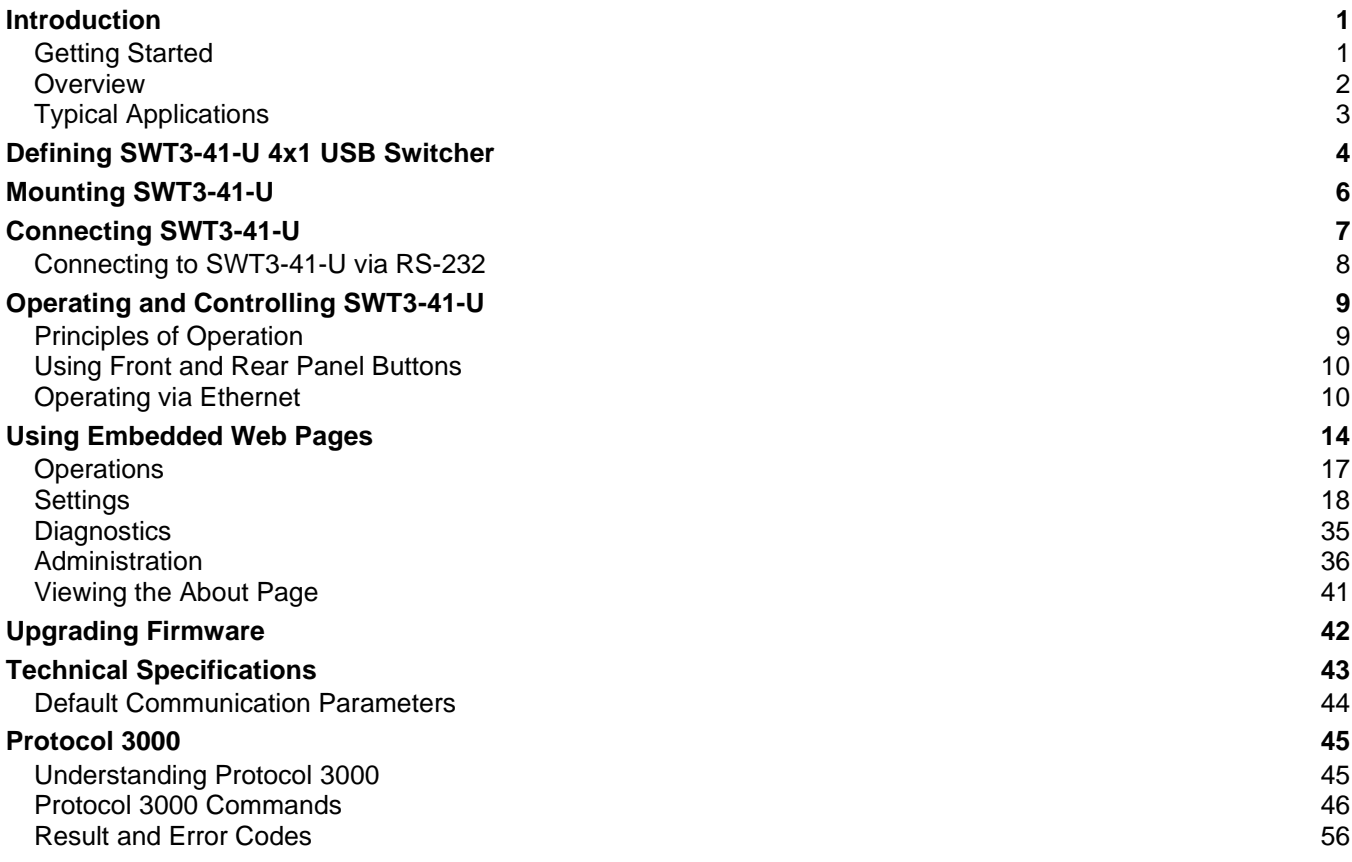

# <span id="page-2-0"></span>Introduction

Welcome to Kramer Electronics! Since 1981, Kramer Electronics has been providing a world of unique, creative, and affordable solutions to the vast range of problems that confront the video, audio, presentation, and broadcasting professional on a daily basis. In recent years, we have redesigned and upgraded most of our line, making the best even better!

## <span id="page-2-1"></span>Getting Started

We recommend that you:

- Unpack the equipment carefully and save the original box and packaging materials for possible future shipment.
- Review the contents of this user manual.

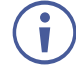

Go to [www.kramerav.com/downloads/SWT3-41-U](http://www.kramerav.com/downloads/SWT3-41-U) to check for up-to-date user manuals, application programs, and to check if firmware upgrades are available (where appropriate).

## Achieving Best Performance

- Use only good quality connection cables (we recommend Kramer high-performance, high-resolution cables) to avoid interference, deterioration in signal quality due to poor matching, and elevated noise levels (often associated with low quality cables).
- Do not secure the cables in tight bundles or roll the slack into tight coils.
- Avoid interference from neighboring electrical appliances that may adversely influence signal quality.
- Position your Kramer **SWT3-41-U** away from moisture, excessive sunlight and dust.

## Safety Instructions

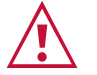

### **Caution:**

- This equipment is to be used only inside a building. It may only be connected to other equipment that is installed inside a building.
- For products with relay terminals and GPI\O ports, please refer to the permitted rating for an external connection, located next to the terminal or in the User Manual.
- There are no operator serviceable parts inside the unit.

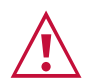

### **Warning:**

- Use only the power cord that is supplied with the unit.
- To ensure continuous risk protection, replace fuses only according to the rating specified on the product label which is located on the bottom of the unit.

## Recycling Kramer Products

The Waste Electrical and Electronic Equipment (WEEE) Directive 2002/96/EC aims to reduce the amount of WEEE sent for disposal to landfill or incineration by requiring it to be collected

and recycled. To comply with the WEEE Directive, Kramer Electronics has made arrangements with the European Advanced Recycling Network (EARN) and will cover any costs of treatment, recycling and recovery of waste Kramer Electronics branded equipment on arrival at the EARN facility. For details of Kramer's recycling arrangements in your particular country go to our recycling pages at [www.kramerav.com/il/quality/environment.](http://www.kramerav.com/il/quality/environment)

## <span id="page-3-0"></span>**Overview**

Congratulations on purchasing your Kramer **SWT3-41-U 4x1 USB Switcher**. **SWT3-41-U** is a high−performance switcher with two USB−C and two USB−B ports for USB host devices connectionת and plug and play host user auto−switching experience based on active USB signal detection. The four connected USB peripherals, such as a room camera and microphone, are switchable for use of the active USB host, for convenient online meeting participants operation.

**SWT3-41-U** provides exceptional quality, advanced and user-friendly operation, and flexible control.

## Exceptional Quality

• USB 3.1 Switching — USB 3.1 signals switching, enables high data–rate connection between active USB host and meeting space USB 3.1 and 2.0 devices, such as 4K camera, high–quality audio devices, and HID (Human Interface Devices) mouse or keyboard devices.

## Advanced and User-friendly Operation

- Collaborative Online-meeting Switching– Controllable switching of online−session USB host participants and space−deployed visual (such as camera) and audible (such as microphones or headsets) USB peripherals, allows collaborative online meeting and smooth content sharing operation among online meetings participants.
- BYOD Ease and Convenience Connect any USB−C device as an online meeting participant, while providing the connected device with multiple concurrent capabilities of USB 3.1 and Ethernet connection, USB−driven content sharing, and (if PD−2.0−capable) up to 60 watts of power, all via a single USB−C cable connection only.
- Auto Switcher Ease of Use Automatically plays signal of the plugged source on the connected display, according to user-configured preferences, such as last-connected input.
- Simple and Flexible Control Remote IP-controller connection, browser operation webpage, local panel buttons, or remotely connected contact-closure buttons, for easy and fully flexible USB host ports selection, and switcher control.

## Flexible Connectivity

• Flexible USB Connectivity – Wide Variety of USB peripheral and dual−role devices can be extended including cameras, touch screens, smart boards, hard drives, game controllers, audio devices, printers, scanners, or HID (Human Interface Devices) devices such as a mouse or keyboard.

- Built-in Intelligent Control Gateway Remote IP−driven intelligent control of local and remote connected USB peripherals (such as PTZ cameras) and sensor devices via IP, RS−232 or I/O. Eliminating the need for an external control gateway, this feature reduces installation complexity and costs, to enable easy integration with control systems, such as Kramer Control.
- Secured Connectivity Standard IT–grade 802.1x authentication for secured IT LAN connectivity operation.
- Comprehensive and Cost–effective Management Local panel indication LEDs to facilitate easy local maintenance and troubleshooting. Remote IP−driven device firmware upgrade and management, via user−friendly embedded web pages and optional whole site management system, ensure lasting and field proven deployment.
- Easy and Elegant Installation PoE powering via LAN port connection, 2–way powering to CAT–paired devices, and half 19" rack noise–free fan–cooled enclosure for under table mounting, or side–by–side mounting of 2 units in a 1U rack space, for easy and convenient deployment.

## <span id="page-4-0"></span>Typical Applications

**SWT3-41-U** is ideal for the following typical applications:

- Enterprise and education online meeting rooms.
- Upgrade AV meeting rooms to hybrid meeting rooms.
- Any solution with flexible connection of multiple USB hosts and space peripherals.

## Controlling your SWT3-41-U

Control your **SWT3-41-U** directly via the front panel push buttons (with on-screen menus, or:

- Via the IP commands transmitted by a controller and touch screen system, or a browser using built-in user-friendly Web pages.
- By RS-232 serial commands transmitted by a touch screen system, PC, or a serial controller.

# <span id="page-5-0"></span>Defining SWT3-41-U 4x1 USB Switcher

This section defines **SWT3-41-U**.

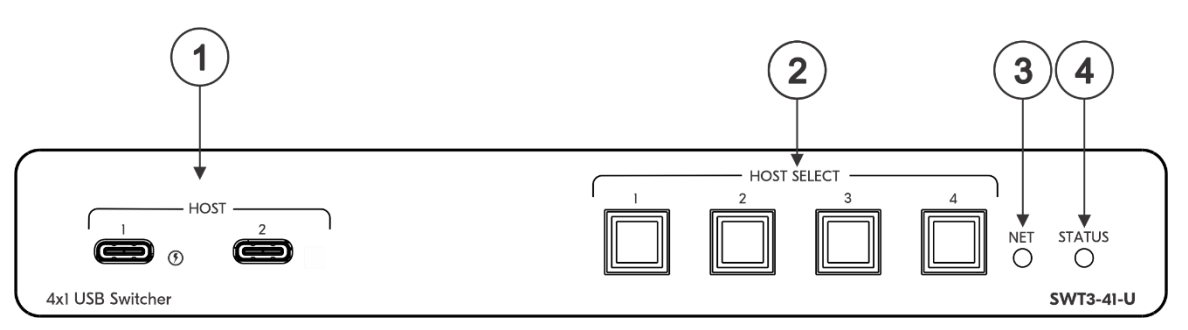

Figure 1: SWT3-41-U 4x1 USB Switcher Front Panel

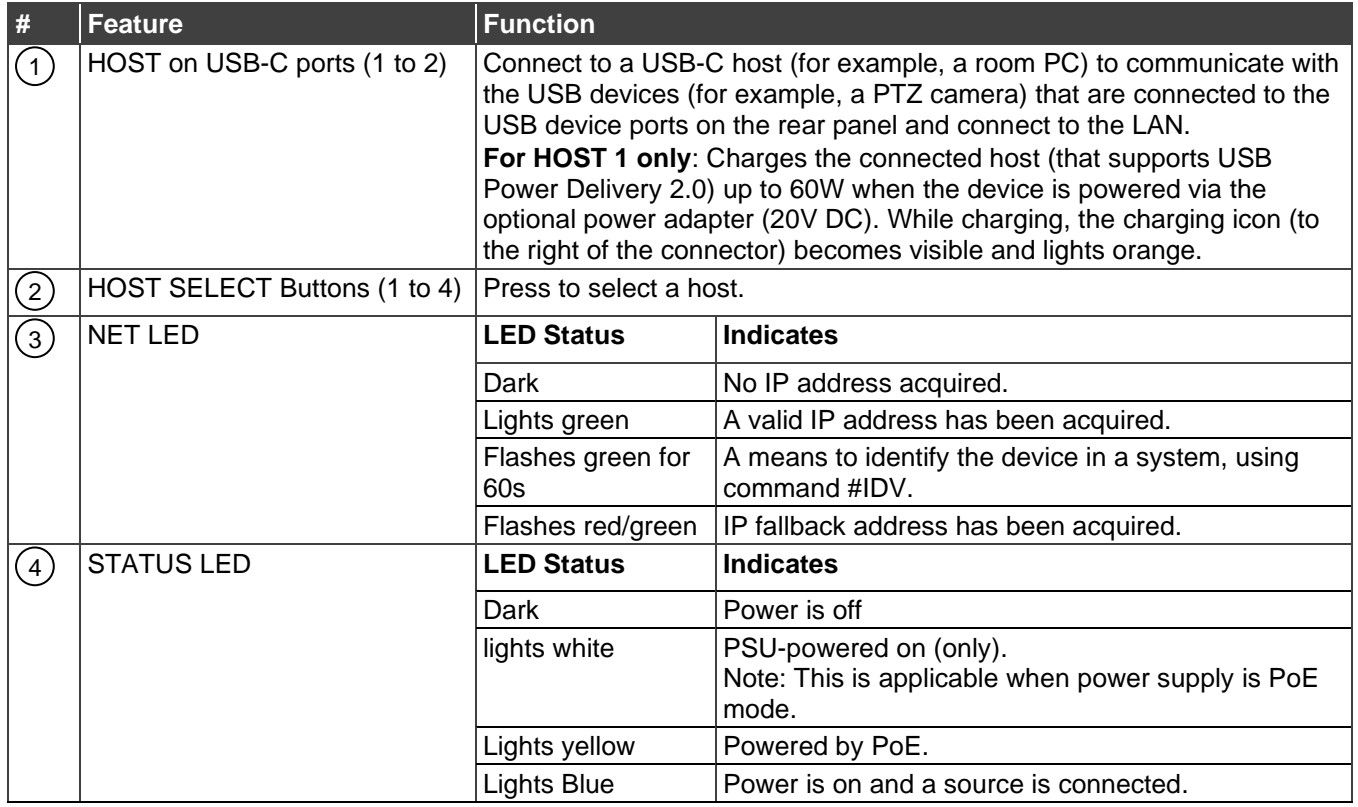

Kramer Electronics Ltd.

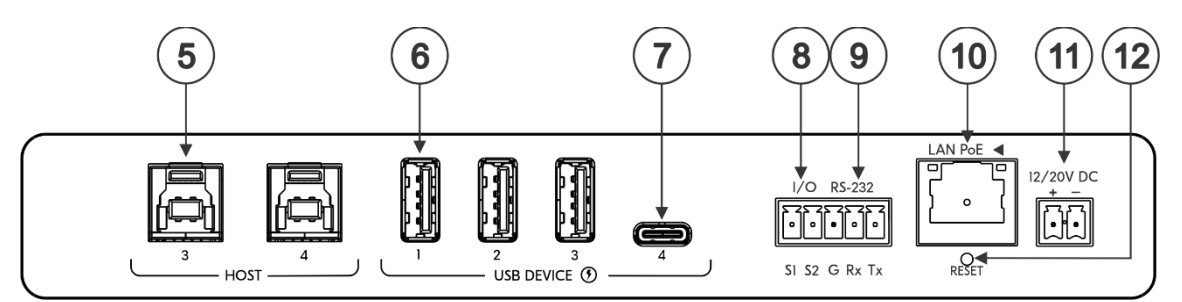

#### Figure 2: SWT3-41-U 4x1 USB Switcher Rear Panel

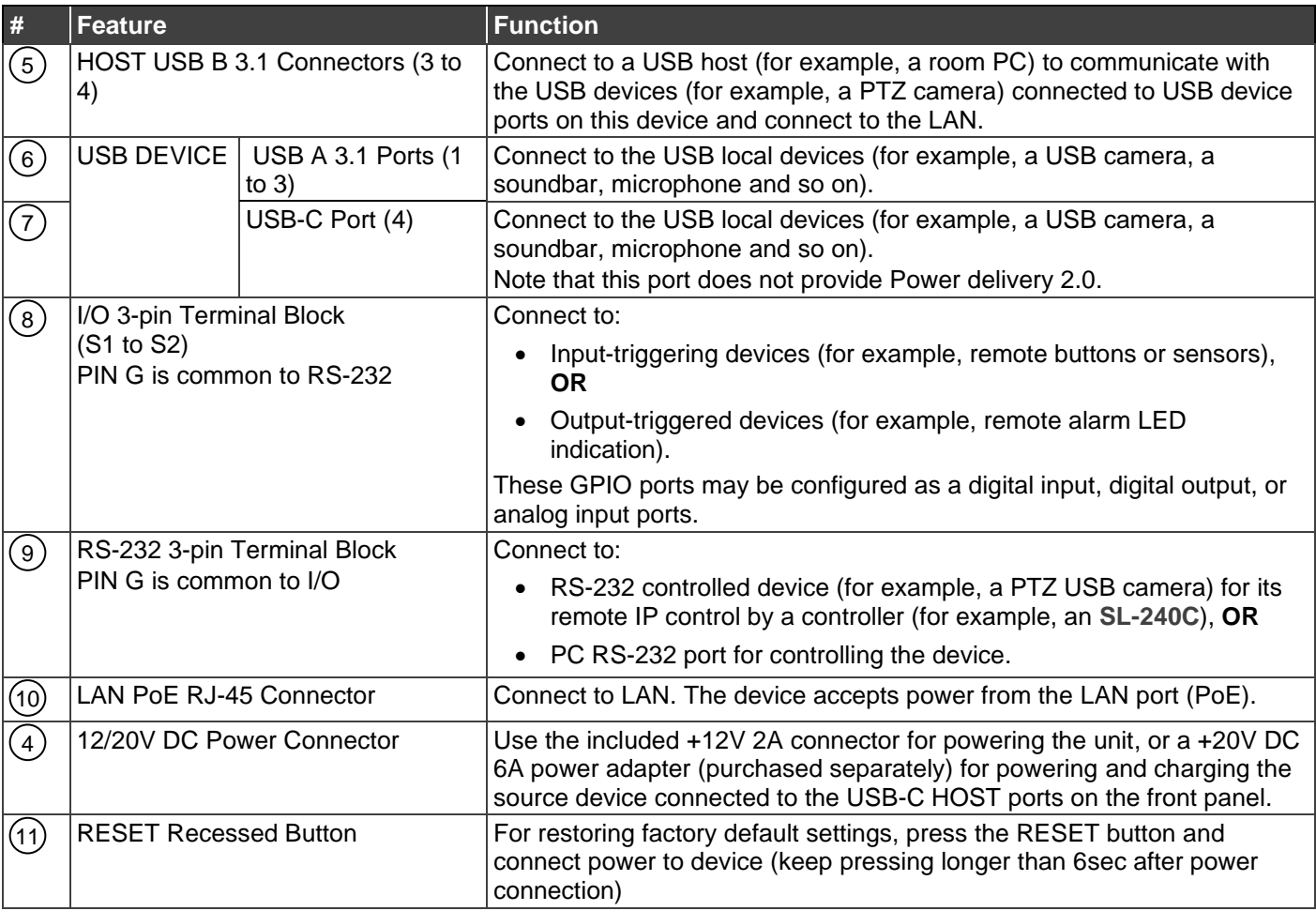

# <span id="page-7-0"></span>Mounting SWT3-41-U

This section provides instructions for mounting **SWT3-41-U**. Before installing, verify that the environment is within the recommended range:

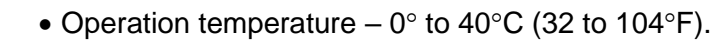

• Storage temperature  $-$  -40 $\degree$  to +70 $\degree$ C (-40 to +158 $\degree$ F).

• Mount **SWT3-41-U** before connecting any cables or power.

• Humidity – 10% to 90%, RHL non-condensing.

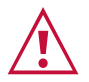

Ť

**Caution:**

#### **Warning:**

- Ensure that the environment (e.g., maximum ambient temperature & air flow) is compatible for the device.
- Avoid uneven mechanical loading.
- Appropriate consideration of equipment nameplate ratings should be used for avoiding overloading of the circuits.
- Reliable earthing of rack-mounted equipment should be maintained.
- Maximum mounting height for the device is 2 meters.

### **Mount SWT3-41-U in a rack:**

• Use the recommended rack adapter (see [www.kramerav.com/product/SWT3-41-U\)](http://www.kramerav.com/product/SWT3-41-U).

**Mount SWT3-41-U on a surface using one of the following methods:**

- Attach the rubber feet and place the unit on a flat surface.
- Fasten a bracket (included) on each side of the unit and attach it to a flat surface. For more information go to [www.kramerav.com/downloads/SWT3-41-U.](http://www.kramerav.com/downloads/SWT3-41-U)

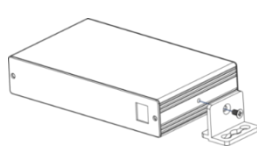

# <span id="page-8-0"></span>Connecting SWT3-41-U

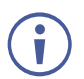

Always switch off the power to each device before connecting it to your **SWT3-41-U**. After connecting your **SWT3-41-U**, connect its power and then switch on the power to each device.

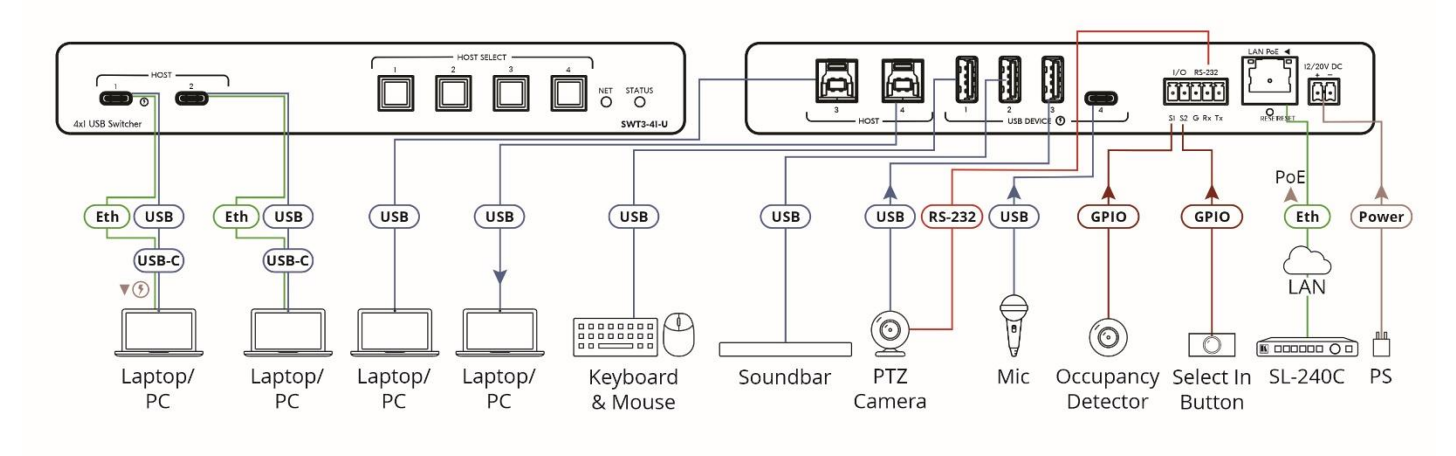

Figure 3: Connecting to the SWT3-41-U Rear Panels

### <span id="page-8-1"></span>**To connect SWT3-41-U as illustrated in the example in** [Figure](#page-8-1) 3:

- 1. Connect the HOST USB-C 3.1 ports  $(1)$  to laptops or PCs.
- 2. Connect the HOST USB-B 3.1 ports  $(5)$  to room PCs or laptops.
- 3. Connect USB DEVICE ports:
	- **Connect the room keyboard and mouse to the USB DEVICE USB-A 3.1 port 1 (6) on** the rear panel.
	- **Connect the soundbar to the USB DEVICE USB-A 3.1 port 2 (6) on the rear panel.**
	- $\blacksquare$  Connect a PTZ camera to the USB DEVICE USB-A 3.1 port 3(6) on the rear panel.
	- **Connect a hands-free mic to the USB-C port 4 (7) on the rear panel.**
- 4. To control the PTZ camera, connect the RS-232 3-pin terminal block connector  $(9)$  to the PTZ camera.
- 5. Connect a room controller (for example, the Kramer **SL-240C**) via LAN to the LAN PoE Ethernet RJ-45 port  $(10)$ .

Send serial commands from **SL-240C** to the PTZ camera via RS-232.

- 6. Connect the IO 2-pin terminal block  $(8)$ :
	- To an occupancy detector.
	- To a selector button.
- 7. When not PoE powered, connect the power adapter to **SWT3-41-U** (11) and to the mains electricity.

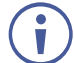

To charge the device that is connected to the USB-C port, you need to use a power adapter for powering the **SWT3-41-U.**

## <span id="page-9-0"></span>Connecting to SWT3-41-U via RS-232

You can connect to **SWT3-41-U** via an RS-232 connection (9) using, for example, a PC.

**SWT3-41-U** features an RS-232 3-pin terminal block connector allowing the RS-232 to control **SWT3-41-U**.

Connect the RS-232 terminal block on the rear panel of **SWT3-41-U** to a PC/controller, as follows:

From the RS-232 9-pin D-sub serial port connect:

- Pin 2 to the TX pin on the **SWT3-41-U** RS-232 terminal block
- Pin 3 to the RX pin on the **SWT3-41-U** RS-232 terminal block
- Pin 5 to the G pin on the **SWT3-41-U** RS-232 terminal block

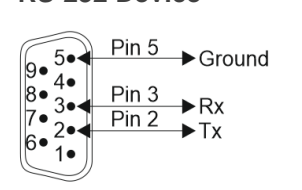

**RS-232 Device SWT3-41-U**

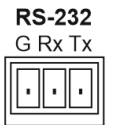

# <span id="page-10-0"></span>Operating and Controlling SWT3-41-U

## <span id="page-10-1"></span>Principles of Operation

## Flexible SWT3-41-U Auto Switching Policy

Set the USB host switching to connected USB devices policy to:

- Manual Select a USB host manually and switching occurs whether a USB host live signal is present or not.
- Auto Auto Switching selection is performed in either Last Connected or Priority policy.

In Last Connected policy:

- If a signal is plugged in this mode, **SWT3-41-U** will switch to it**.**
- **.** If the signal on the current input is lost, **SWT3-41-U** automatically selects the last connected input.

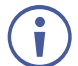

The auto-switching delay depends on the configurable signal-lost timeout

In Priority policy:

- **■** If a signal with a higher priority than the current one is plugged in this mode, **SWT3-41-U** will switch to it**.**
- When the input sync signal is lost for any reason, the input with a live signal and next in priority is selected automatically.

The auto-switching delay depends on the configurable signal-lost timeout. Inputs priority is configurable; the default setting is USB-C 1  $\rightarrow$  USB C 2  $\rightarrow$  USB 3  $\rightarrow$  USB 4.

In both Last Connected and Priority modes, manually selecting an input (using the front panel, remote or web UI input select button) overrides automatic selection

(see [Setting the USB Auto-Switching Policy](#page-19-1) on page [18\)](#page-19-1).

## Online Meeting Systems Integration

USB device ports can be set to auto-disconnect following presenter disconnection, to allow smooth integration and auto-activation of connected online meeting room systems.

(see [Auto-disconnecting a USB Device on Inactive Host](#page-25-0) on page [24\)](#page-25-0).

## Routing IP-Driven Control Signals via Built-in Control Gateway

- Remote IP connected clients can communicate and control (send commands, and receive responses and notifications), via the LAN, using the **SWT3-41-U** built-in and I/O control gateway:
- RS-232 commands, to control devices connected to **SWT3-41-U** control ports. The builtin control gateway sends the serial control commands (converted from the client received IP messages) to the serially controlled connected devices and distributes their received responses to all connected clients.

## Flexible Remote Buttons Control

Remote contact-closure buttons can be connected to the I/O ports, for easy end user control of device functions by button press and release operation. Flexible configuration of button press/release actions and latching (default) or momentary operation mode, enable simple and custom control according to user needs.

Send or receive I/O digital triggers or detected triggers, to I/O control devices connected to **SWT3-41-U** control ports. The built-in control gateway sends the I/O control commands (converted from the client received IP messages) to the I/O controlled connected devices and distributes their received detected triggers to all connected clients.

(see [Configuring Remote Buttons](#page-35-0) on page [34\)](#page-35-0).

## <span id="page-11-0"></span>Using Front and Rear Panel Buttons

**SWT3-41-U** front panel buttons enable the following actions:

- Selecting a HOST INPUT.
- Resetting device to its factory settings (for additional instructions on resetting and resetting device (see [Resetting and Restarting Device](#page-22-0) on page [21\)](#page-22-0).

## <span id="page-11-1"></span>Operating via Ethernet

- Directly to the PC using a crossover cable (see Connecting Ethernet Port Directly to a [PC](#page-12-0) on page [11\)](#page-12-0).
- Via a network switch or router, using a straight-through cable (see Connecting Ethernet [Port via a Network Hub](#page-14-0) on page [13\)](#page-14-0).

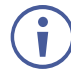

If you want to connect via a router and your IT system is based on IPv6, speak to your IT department for specific installation instructions.

## <span id="page-12-0"></span>Connecting Ethernet Port Directly to a PC

You can connect the Ethernet port of **SWT3-41-U** directly to the Ethernet port on your PC using a crossover cable with RJ-45 connectors.

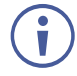

This type of connection is recommended for identifying **SWT3-41-U** with the factory configured default IP address.

After connecting **SWT3-41-U** to the Ethernet port, configure your PC as follows:

- 1. Click **Start** > **Control Panel** > **Network and Sharing Center**.
- 2. Click **Change Adapter Settings**.
- 3. Highlight the network adapter you want to use to connect to the device and click **Change settings of this connection**.

The Local Area Connection Properties window for the selected network adapter appears as shown in [Figure 4.](#page-12-1)

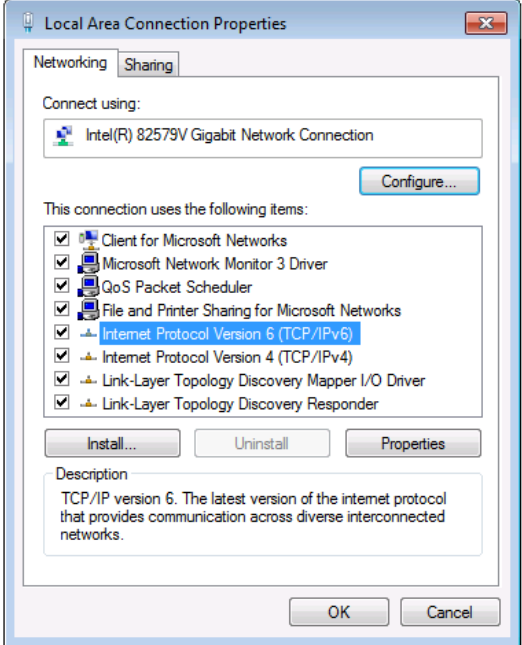

Figure 4: Local Area Connection Properties Window

<span id="page-12-1"></span>4. Highlight either **Internet Protocol Version 6 (TCP/IPv6)** or **Internet Protocol Version 4 (TCP/IPv4)** depending on the requirements of your IT system.

### 5. Click **Properties**.

The Internet Protocol Properties window relevant to your IT system appears as shown in [Figure 5](#page-13-0) or [Figure 6.](#page-13-1)

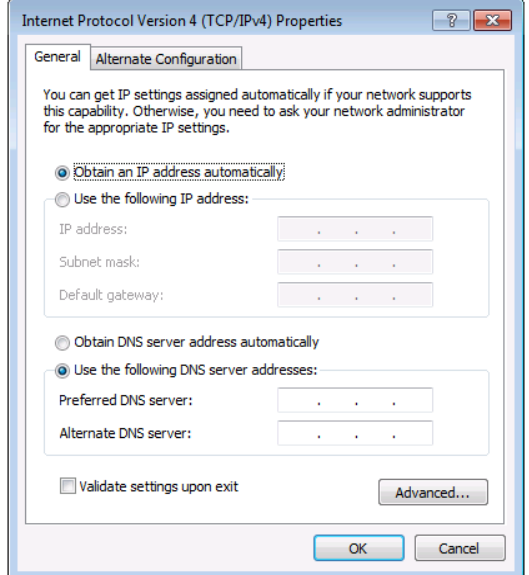

Figure 5: Internet Protocol Version 4 Properties Window

<span id="page-13-0"></span>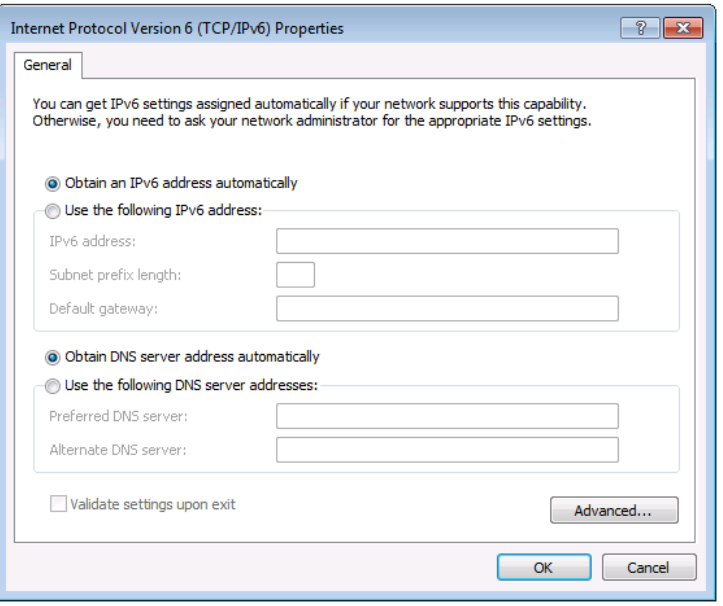

Figure 6: Internet Protocol Version 6 Properties Window

<span id="page-13-1"></span>6. Select **Use the following IP Address** for static IP addressing and fill in the details as shown in **Figure 7**.

For TCP/IPv4 you can use any IP address in the range 192.168.1.1 to 192.168.1.255 (excluding default 192.168.1.39 fallback address) that is provided by your IT department.

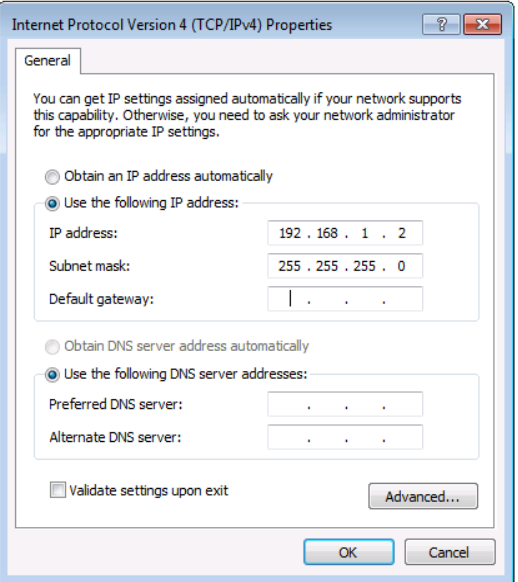

Figure 7: Internet Protocol Properties Window

- <span id="page-14-1"></span>7. Click **OK**.
- 8. Click **Close**.

## <span id="page-14-0"></span>Connecting Ethernet Port via a Network Hub or Switch

You can connect the Ethernet port of **SWT3-41-U** to the Ethernet port on a network hub or using a straight-through cable with RJ-45 connectors.

### Configuring Ethernet Port

You can set the Ethernet parameters via the embedded Web pages.

### Discovering and acquiring IP address

**SWT3-41-U** includes IP address auto-acquiring policy via LAN-connected DHCP server by default. When no DHCP server is detected, a fallback static IP address of 192.168.1.39, and 255.255.255.0 subnet mask (class C), is assigned until an IP address is acquired via the DHCP server.

For more information, refer to Product Page Technical Note in [www.kramerav.com/product/SWT3-41-U.](http://www.kramerav.com/product/SWT3-41-U)

# <span id="page-15-0"></span>Using Embedded Web Pages

**SWT3-41-U** enables you to configure settings via Ethernet using built-in, user-friendly web pages. The Web pages are accessed using a Web browser and an Ethernet connection.

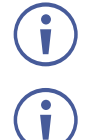

To apply the USB-C type change, device power cycle must be performed.

USB-C ethernet connection is disabled by default and is enabled only by API command. (see [Protocol 3000 Commands](#page-47-0) on page [46\)](#page-47-0).

Before attempting to connect:

- Perform the procedure in (see [Operating via Ethernet](#page-11-1) on page [10\)](#page-11-1).
- Ensure that your browser is supported.

The following operating systems and Web browsers are supported:

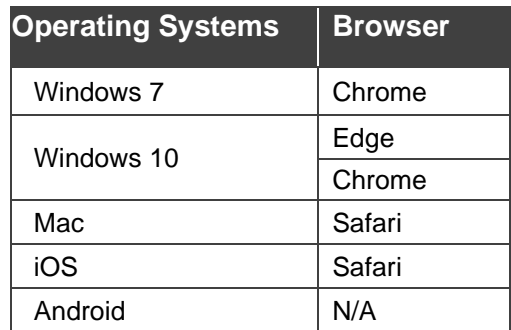

If a web page does not update correctly, clear your Web browser's cache.

Check that Security/firewalls are not blocking HTTP traffic between the device and the user PC.

**To access the web pages:**

1. Enter the IP address of the device in the address bar of your internet browser (default = 192.168.1.39).

If security is enabled, the Login window appears.

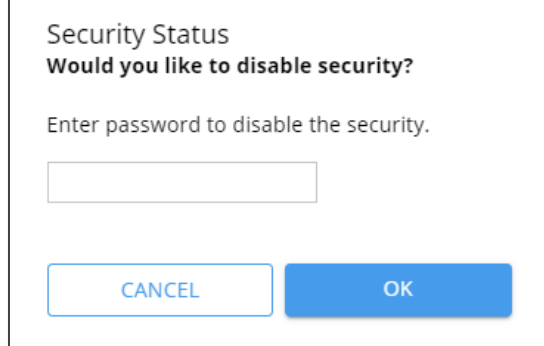

Figure 8: Embedded Web Pages Login Window

2. Enter the Username (default = Admin) and Password (default = Admin) and click **Sign in**. The default web page appears.

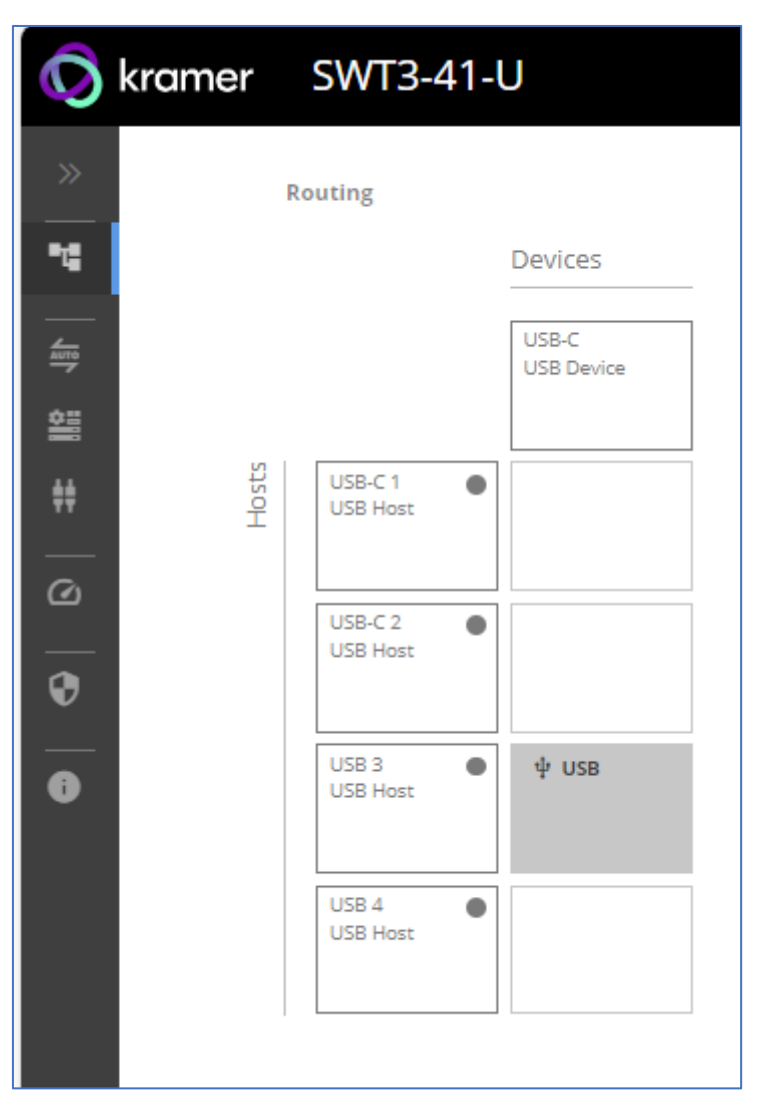

Figure 9: Default Landing Page

3. Click the arrow at the top of the navigation list to view the menu items in detail.

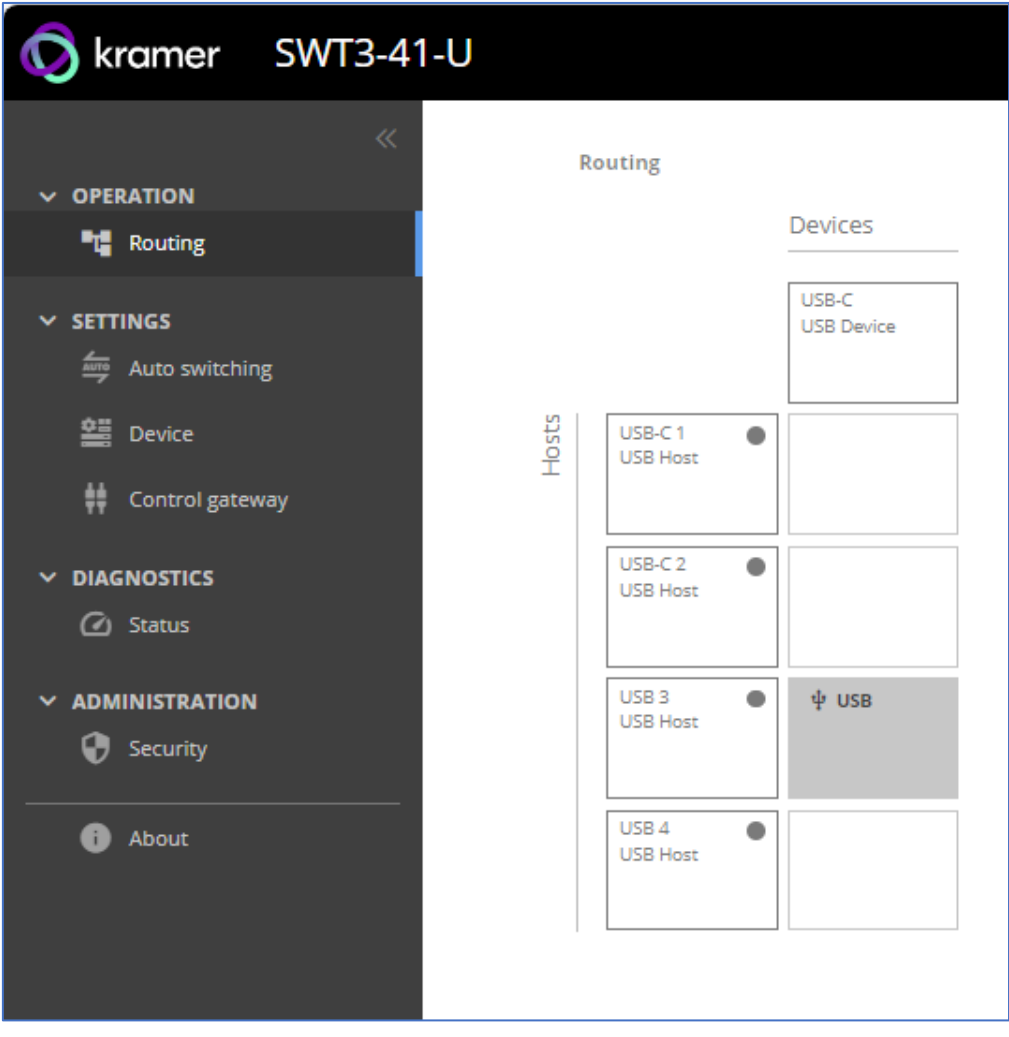

Figure 10: Pages and Tabs Navigable List

4. Click the Navigation Pane on the left side of the screen to access the relevant web page.

**SWT3-41-U** web pages enable performing the following actions:

- [Operations](#page-18-0) on page [17.](#page-18-0)
- [Settings](#page-19-0) on page [18.](#page-19-0)
- [Diagnostics](#page-36-0) on page [35.](#page-36-0)
- [Administration](#page-37-0) on page [36.](#page-37-0)
- [Viewing the About Page](#page-42-0) on page [41.](#page-42-0)

## <span id="page-18-0"></span>**Operations**

## Routing Signals

**Routing a Host to Devices**

Route any of the four USB hosts to all connected USB-C devices.

**To route the Host to the Devices:**

1. Go to the Routing Settings tab.

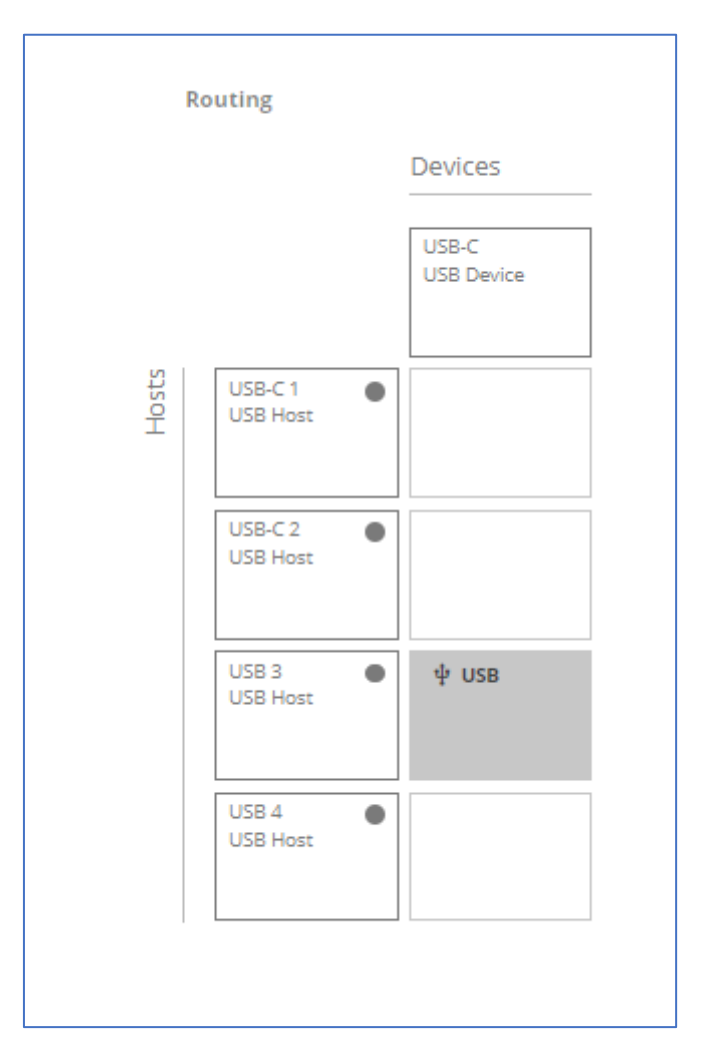

Figure 11: Routing Page

- 2. Perform the following functions:
	- Click a Host/Devices cross-point.

A green light button indicates a connected source.

A host is routed to the devices.

Ū

## <span id="page-19-0"></span>Settings

- [USB Switching Properties](#page-19-2) on page [18.](#page-19-2)
- [Device Properties](#page-20-0) on page [19.](#page-20-0)
- [Settings Networking](#page-24-0) Properties on page [23.](#page-24-0)
- [Control Gateway Properties](#page-27-0) on page [26.](#page-27-0)
- [Configuring I/O \(GPIO\)](#page-30-0) Ports on page [29.](#page-30-0)
- [Defining and Testing](#page-34-0) Commands via Action Editor on page [33.](#page-34-0)
- [Configuring Remote Buttons](#page-35-0) on page [34.](#page-35-0)

This section details the following action:

### <span id="page-19-2"></span>USB Switching Properties

This section details the following action:

• [Setting the USB Auto-Switching Policy](#page-19-1) on page [18.](#page-19-1)

#### <span id="page-19-1"></span>**Setting the USB Auto-Switching Policy**

**To set the USB auto-switching policy:**

- 1. Go to the Auto switching tab.
- 2. Next to the Selection Mode drop-down box, select the auto switching policy: **Manual**, **Last Connected** or **Priority**.

USB auto-switching policy is set.

**To change USB Host Input Priorities:**

- 1. Go to the Auto switching tab.
- 2. Next to the Selection Mode drop-down box, select **Priority**.

3. Click and drag a host input between high and low to change the priorities.

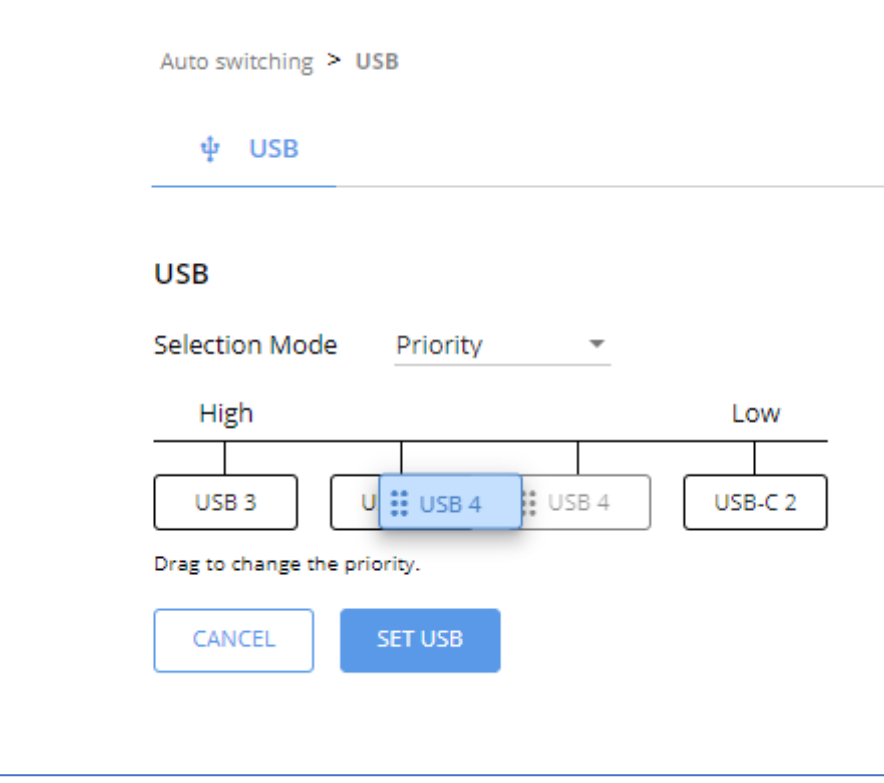

Figure 12: Changing Input Priorities

4. Click **SET USB**.

USB Host Input priorities are set.

### <span id="page-20-0"></span>Device Properties

This section details the following actions:

- [Device Profile and Maintenance](#page-21-0) on page [20.](#page-21-0)
- [Changing Device Name](#page-21-1) on page [20.](#page-21-1)
- [Upgrading Firmware](#page-21-2) on page [20.](#page-21-2)
- [Resetting and Restarting Device](#page-22-0) on page [21.](#page-22-0)
- [Identifying Your Device](#page-23-0) on page [22.](#page-23-0)

<span id="page-21-0"></span>**Device Profile and Maintenance**

#### <span id="page-21-1"></span>**Changing Device Name**

**SWT3-41-U** enables you to change the DNS name of the device.

**To change the device name:** 

1. Go to the Device > General page.

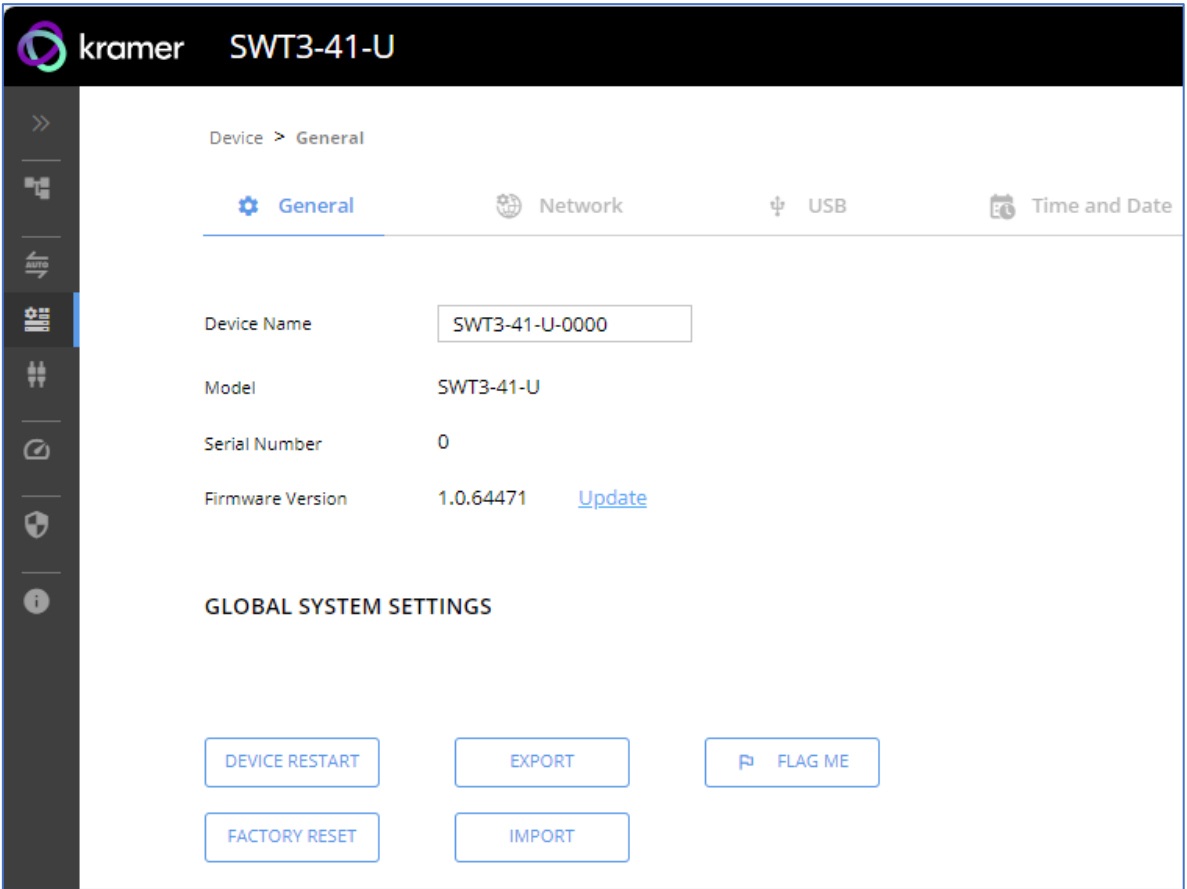

Figure 13: Device > General Tab

<span id="page-21-3"></span>2. Under General Preferences, change the device name and click **SAVE**.

The device name is changed.

#### <span id="page-21-2"></span>**Upgrading Firmware**

Ť

**To upgrade the device firmware:** 

- 1. Go to the **Device** > **General** page [\(Figure](#page-21-3) 13).
- 2. Under General, click **Update**, open the relevant firmware file, and follow the instructions. The upgrade takes approximately 30-60 seconds.
- During FW upgrade, the device continues to operate, but the device UI and protocol 3000 communication are inactive. When device restarts, the status LED is lit, and HDMI output signal is disconnected until restart completes.

Firmware is updated.

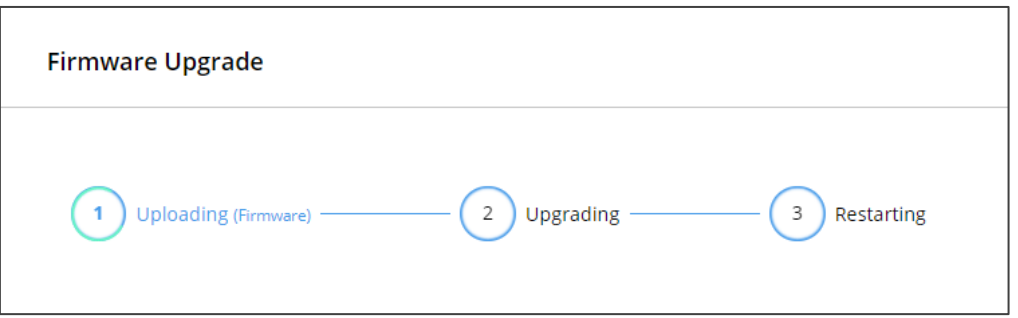

Figure 14:Firmware Upgrade Process

### <span id="page-22-0"></span>**Resetting and Restarting Device**

Two types of resets can be performed:

- Restart Reboots your device and keeps all your device settings, including the IP address and password.
- Reset Reboots your device and restores all factory settings including input/output definitions, switching configuration, IP address and password (a DHCP-acquired IP address is retained).

**To restart the device:**

▪ Click **DEVICE RESTART** on the **Device** > **General** page [\(Figure](#page-21-3) 13).

**To perform a factory reset on the device, use one of the following actions***:*

- Click **FACTORY RESET** on the **Device** > **General** page [\(Figure](#page-21-3) 13).
- Using protocol 3000 commands, send FACTORY command then RESET commands.
- On the rear panel, press and hold the RESET button while connecting the power for several seconds.

**Exporting and Importing a Configuration File**

**SWT3-41-U** enables you to export and store (in connected browsing PC storage) a configuration file, that records all current device settings except the routing operation setup. The stored file can then be imported to the same or different **SWT3-41-U** device to load the recorded settings, for configuration backup and/or solution-replication purposes.

### **Exporting a Configuration File**

**To export a configuration file of the current device settings:** 

- 1. Go to the **Device** > **General** page [\(Figure](#page-21-3) 13).
- 2. Under Global System Settings, click **EXPORT**.
- 3. Select the storage location on your computer to save the configuration file and click **SAVE**.

The configuration file is exported and saved.

#### **Importing a Configuration File**

**To import a configuration file of the current device settings:**

- 1. Go to the **Device** > **General** page [\(Figure](#page-21-3) 13).
- 2. Under Global System Settings, click **IMPORT**.
- 3. Select the relevant configuration file from your computer storage and click **SAVE**.

The configuration file is imported and the device restarts with the settings from the configuration file.

<span id="page-23-0"></span>**Identifying Your Device**

**To identify the device using a supporting discovery system:**

- 1. Go to the **Device** > **General** page [\(Figure](#page-21-3) 13).
- 2. Under Global System Settings, click **FLAG ME**. NET LED flashes.

The device is identified by the discovery system.

## <span id="page-24-0"></span>Settings Networking Properties

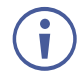

By default, DHCP is set to on. The IP address shows the actual IP address acquired from the DHCP server, or the auto-acquired fallback IP address when there is no DHCP server detection.

**To configure network settings:**

- 1. Go to the **Device** > **General** page [\(Figure](#page-21-3) 13).
- 2. Select the **Network** tab.

The network page appears.

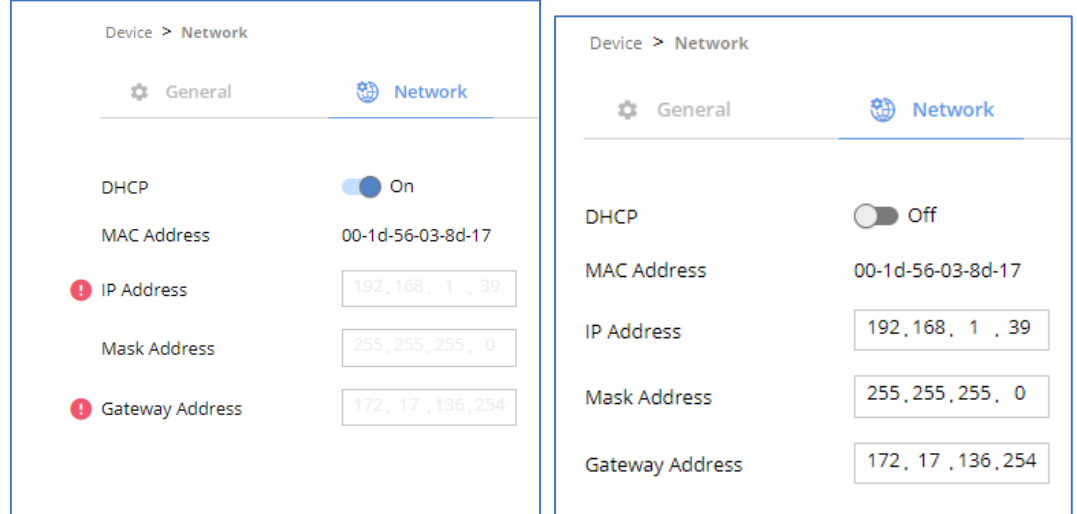

Figure 15: Device Settings > Network Tab (DHCP On/DHCP Off)

3. Change settings as needed.

If required, Set to **DHCP** (default) or static IP address resolution modes.

- 4. When in Static IP mode, perform the following actions:
	- Change the IP address.
	- Change the Mask address.
	- Change the Gateway address.
	- Define UDP/TCP port numbers.

Network settings are defined.

**Enabling/Disabling USB Ethernet Connection**

USB-C ethernet connection is disabled by default and is enable only by command. (see [Protocol 3000 Commands](#page-47-0) on page [46\)](#page-47-0).

#### <span id="page-25-0"></span>**Auto-disconnecting a USB Device on Inactive Host**

When a host becomes inactive, you can automatically disconnect one or multiple USB devices.

**To define auto-disconnection:**

- 1. Go to the **Device** > **General** page [\(Figure](#page-21-3) 13).
- 2. Select the USB tab.

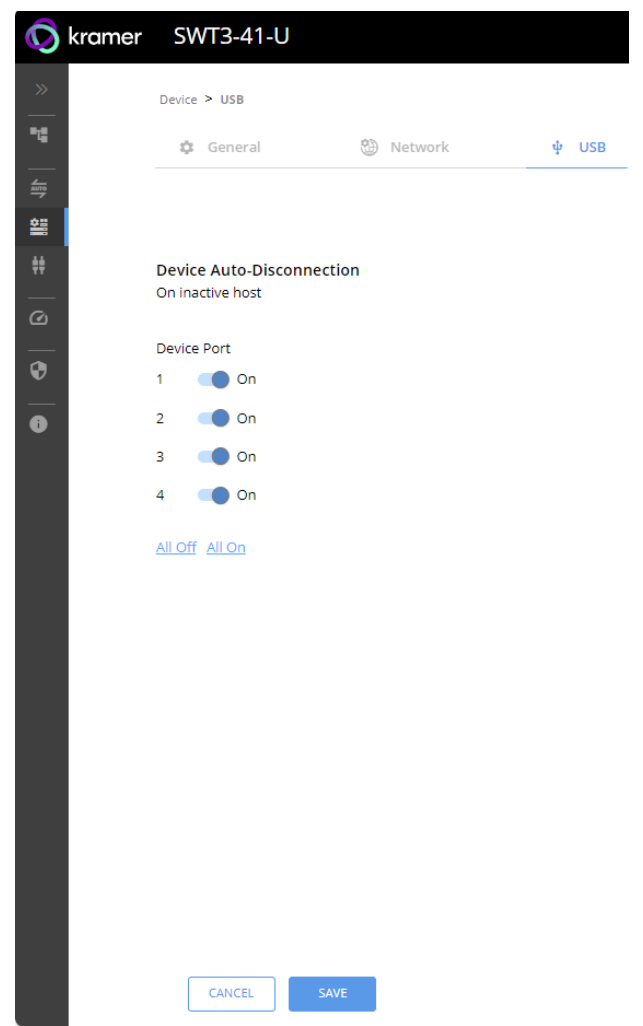

Figure 16: USB Page – USB Device Auto-Disconnection

3. For each USB Device Port, set the auto disconnection status to **On** or **Off**. You can also Select **All Off** or **All On** to set all device ports to off or on, respectively.

### 4. Click **SAVE**.

USB devices are set.

#### **Setting Time and Date**

You can sync the device time and date to any server around the world.

**To sync device time and date to a server:**

- 1. In the Navigation pane, click **Device**. The General tab in the Device page appears.
- 2. Select the **Time and Date** tab. The Time and Date tab appears.

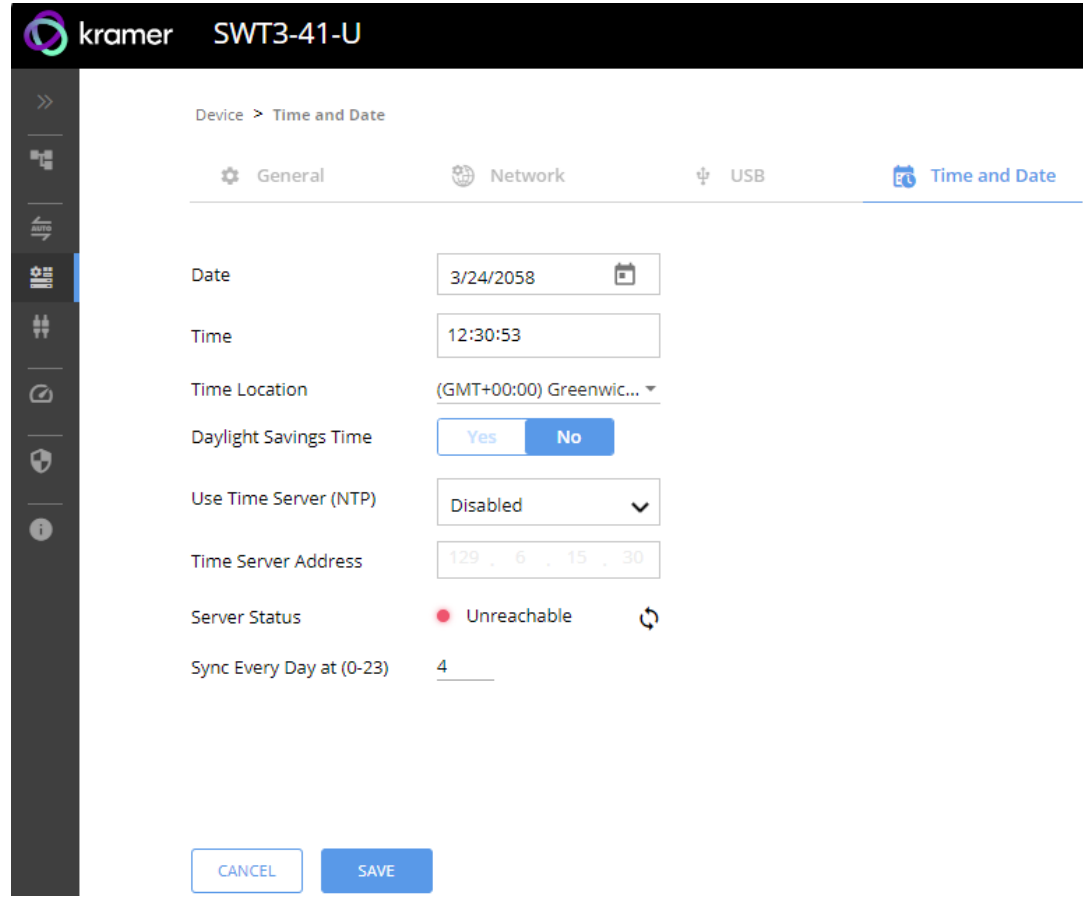

Figure 17: Device Settings – Time and Date Tab

- 3. Set the Date and Time.
- 4. Select the Time Location.
- 5. In the Use Time Server (NTP) drop-down box, click:
	- **Exampled** to disable the time server.
	- **Manual to enable time server (NTP).**
- 6. If enabled, type in server information:
	- Enter the time server address.
	- Set sync frequency (every 0 to 23 days).
- 7. Click **SAVE** for any change.

The devices date and time are synchronized to the server address entered.

## <span id="page-27-0"></span>Control Gateway Properties

This section details the following actions:

- [Setting Serial Port Properties](#page-27-1) on page [26.](#page-27-1)
- [Controlling the SWT3-41-U](#page-27-2) on page [26.](#page-27-2)
- [Controlling an External Device](#page-28-0) on page [27.](#page-28-0)
- **Error! Reference source not found.** on page **Error! Bookmark not defined.**.

### <span id="page-27-1"></span>**Setting Serial Port Properties**

**SWT3-41-U** enables configuring the RS-232 port in one of the following ways:

<span id="page-27-2"></span>**Controlling the** SWT3-41-U

**To set the RS-232 port to control the device:**

1. Go to the Control Gateway page. The Serial Ports tab appears.

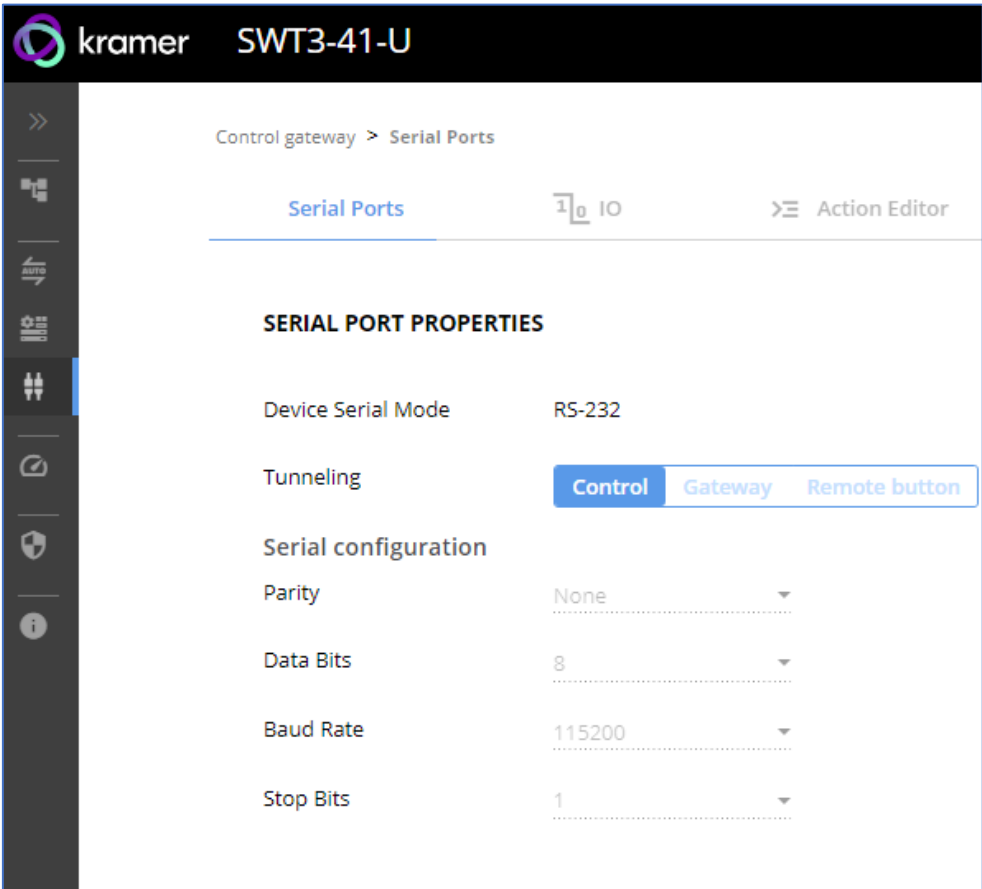

Figure 18: RS-232 Device Control

- 2. Next to Tunneling, select **Control**.
- 3. Click **SAVE**.

RS-232 port controls the **SWT3-41-U**.

<span id="page-28-0"></span>Control an external device via an IP-connected Controller (for example **SL-240C** that is connected via LAN)

**To set the RS-232 port to control an external device:**

- 1. Go to the Control Gateway page. The Serial Ports tab appears.
- 2. Next to Tunneling, select **Gateway**.

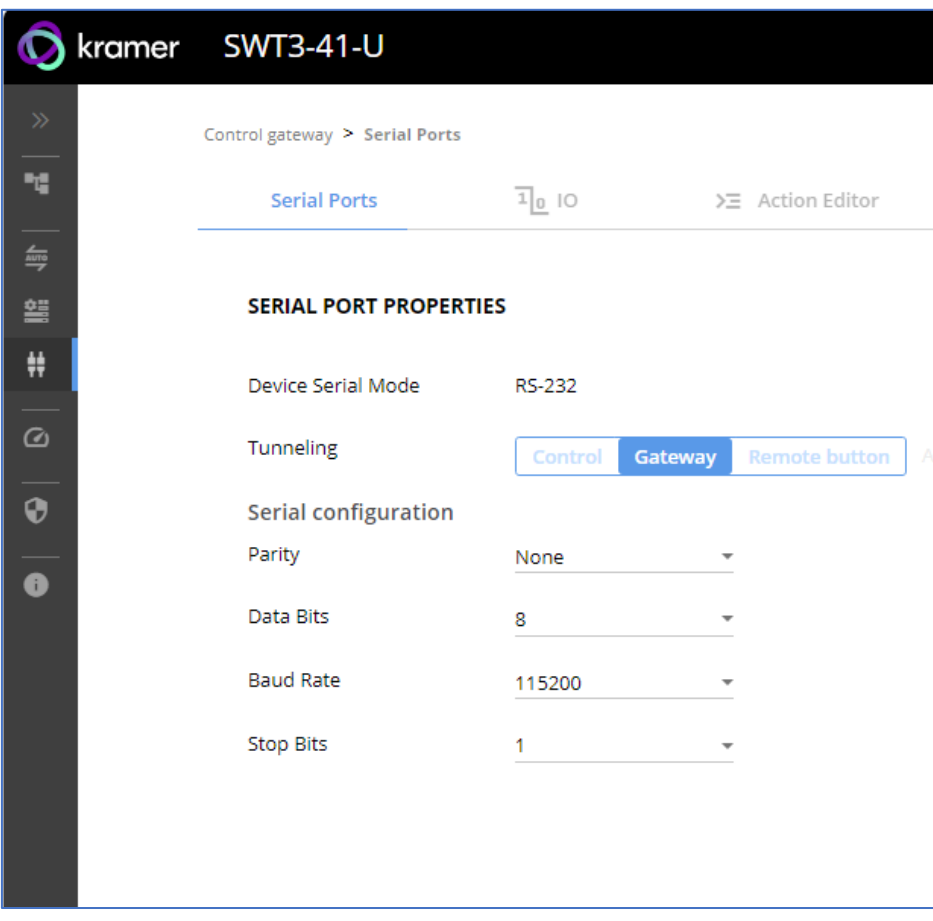

Figure 19: RS-232 as Gateway

- 3. Define the external device RS-232 settings (Parity, Data Bits, Baud Rate and Stop Bits).
- 4. Click Save.

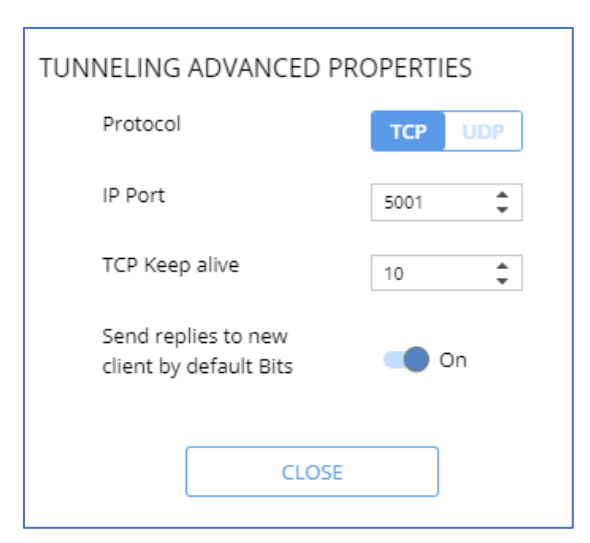

The TUNNELING ADVANCED PROPERTIES settings tab appears.

Figure 20: Setting Advanced Tunneling Properties

- 5. Select either TCP or UDP port.
- 6. Click up/down arrows to select IP Port.
- 7. Click up/down arrows to select desired seconds for TCP Keep alive.
- 8. Press to toggle ON Send replies to new clients by default Bits.
- 9. Click **CLOSE**.
- 10. Click **SAVE**.

RS-232 port controls an external device.

## <span id="page-30-0"></span>Configuring I/O (GPIO) Ports

The 2 I/O ports can control devices such as sensors, door locks, remote contact-closure buttons, audio volume and lighting control devices and can be configured via the webpages.

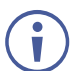

To enable I/O operations, Remote Button must be set to Off.

**To configure an I/O port:**

- 1. In the Navigation pane, click **Control Gateway**. The Serial Ports tab in the Device Settings page appears.
- 2. Select the IO tab. The IO tab appears.

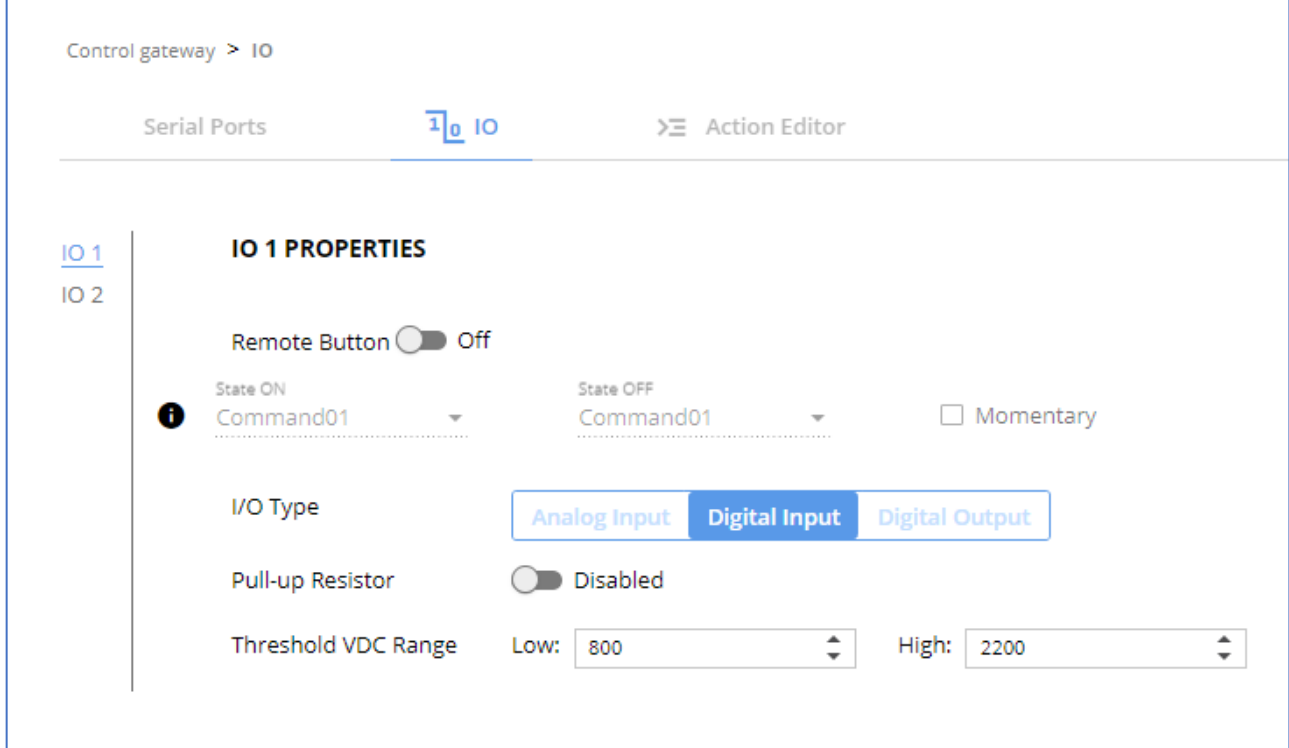

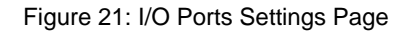

- <span id="page-30-1"></span>3. Select the I/O port to be configured (IO 1 or IO 2).
- 4. Select one of the following I/O types:
	- **Digital Input (default setting)** (see [Configuring a Digital Input](#page-31-0) I/O Type on page [30\)](#page-31-0).
	- **EXED I Digital Output** (see [Configuring a Digital Output](#page-31-1) I/O Type on page [30\)](#page-31-1).
	- **Analog Input** [Configuring an Analog Input I/O Type](#page-33-0) on page [32\)](#page-33-0) **.**

The settings available on the page change (depending on which trigger type is selected.

5. Click **SAVE** after setting the selected I/O type.

<span id="page-31-0"></span>**Configuring a Digital Input I/O Type**

The Digital Input trigger mode reads the digital input of an external sensor device that is connected to the I/O port. It detects High (upon passing Max threshold from Low state) or Low (upon passing Min threshold from High state) port states according to the user defined voltage threshold levels.

**To configure a digital input I/O type:**

- 1. On the GPIO page, select **Digital Input** next to I/O Type. The Digital Input options appear [\(Figure](#page-30-1) 21).
- 2. Select one of the following for the Pull-up resistor setting:
	- **Disabled**

Suitable, for example, for a high temperature alarm that exceeds the maximum voltage threshold. When the pull-up resistor is disabled, the port state is low and to be triggered it must be pulled high by the externally connected sensor.

- **Enabled** Detection of an open circuit as High, or a short to ground as Low. This is suitable for example, for a pushbutton switch (connecting one terminal of the switch to ground, and the other to the input) or for an alarm closing a circuit that activates a series of actions. When the pull-up resistor is enabled, the port state is high, and to be triggered it must be pulled low by the externally connected sensor.
- 3. Set the Threshold VDC Low and High Range (threshold voltage at which the port changes state).
- 4. Click **Read** to refresh port status information.
- 5. Click **SAVE**.

Digital input I/O type is configured.

#### <span id="page-31-1"></span>**Configuring a Digital Output I/O Type**

**To configure a digital output I/O type:**

1. On the GPIO page, select Digital Output next to I/O type. A warning message appears.

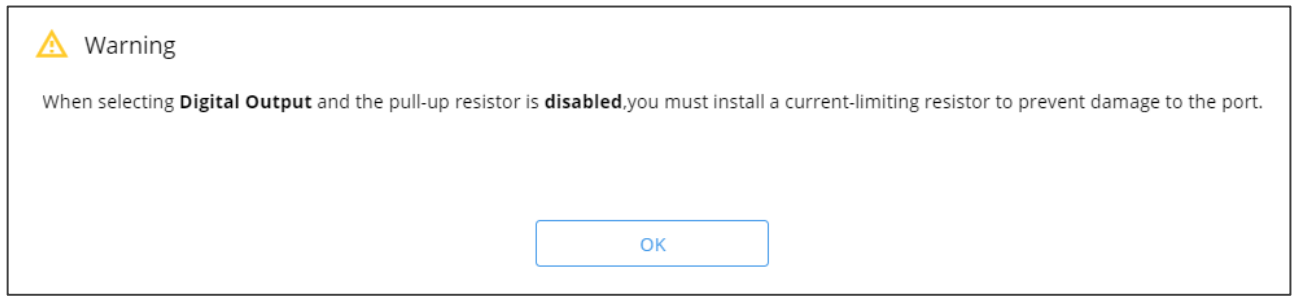

#### Figure 22: Digital Output Warning

2. Make sure to follow the instructions in this warning.

3. Click **OK**. The Digital Output options appear.

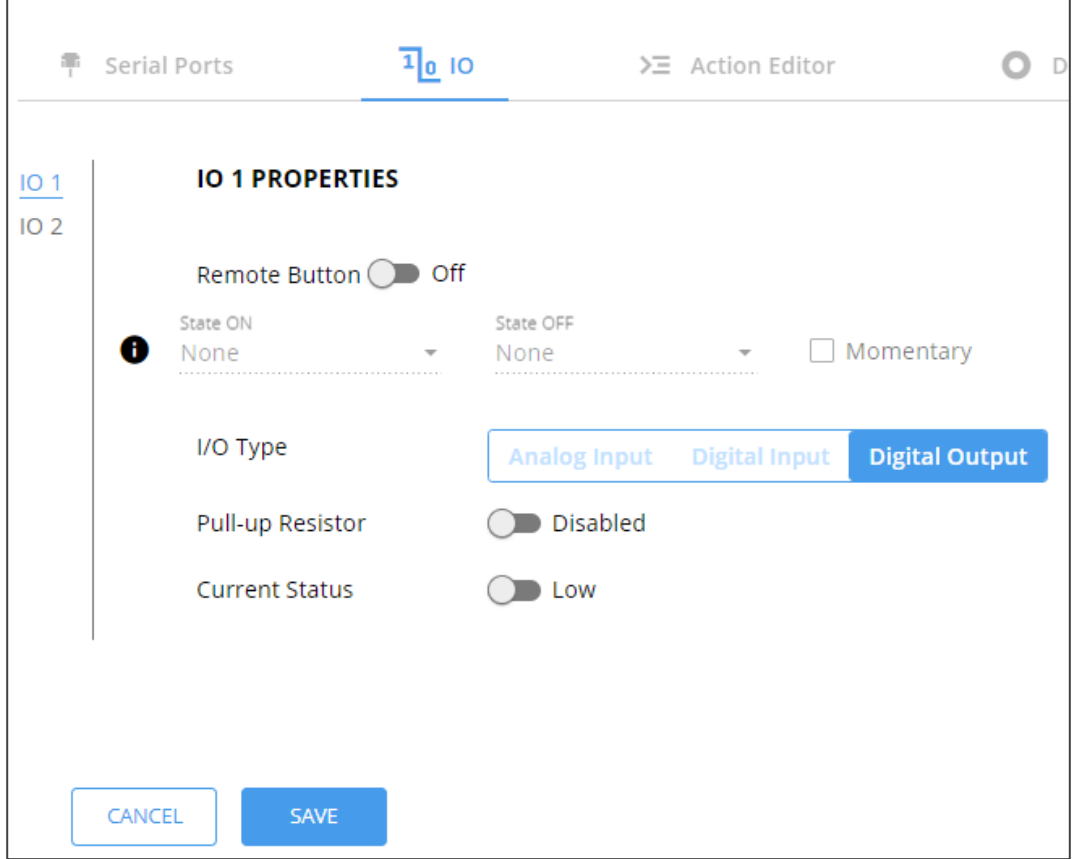

Figure 23: GPIO Settings Page – Digital Output I/O Type

- 4. Select one of the following for the Pull-up resistor setting:
	- Pullup resistor set to **Enabled**:

The port can be used for controlling devices that accept a TTL signal such as for powering LEDs. The voltage output is TTL positive logic: high: >2.4V; low: < 0.5V. When the pull-up resistor is enabled, the port state is high. For the state to be low, you must select **Low** for the Current Status.

▪ Pullup resistor **Disabled**:

The port is used for controlling external devices such as room or light switches. The external source device determines the voltage output; the maximum voltage is 30V DC and the maximum current is 100mA.

When the pull-up resistor is disabled, the port state is low. For the state to be high, select **High** for the Current Status.

Make sure that the current in this configuration does not exceed 100mA.

### 5. Click **SAVE**.

Digital Output I/O type is configured.

<span id="page-33-0"></span>**Configuring an Analog Input I/O Type**

When selectin the Analog Input I/O type, the port is triggered by an external analog device, such as a volume control device. The trigger is activated once when the detected voltage is within the 0 to 30V DC voltage range.

**To configure an analog input I/O type:**

1. On the IO tab, select Analog Input next to I/O type.

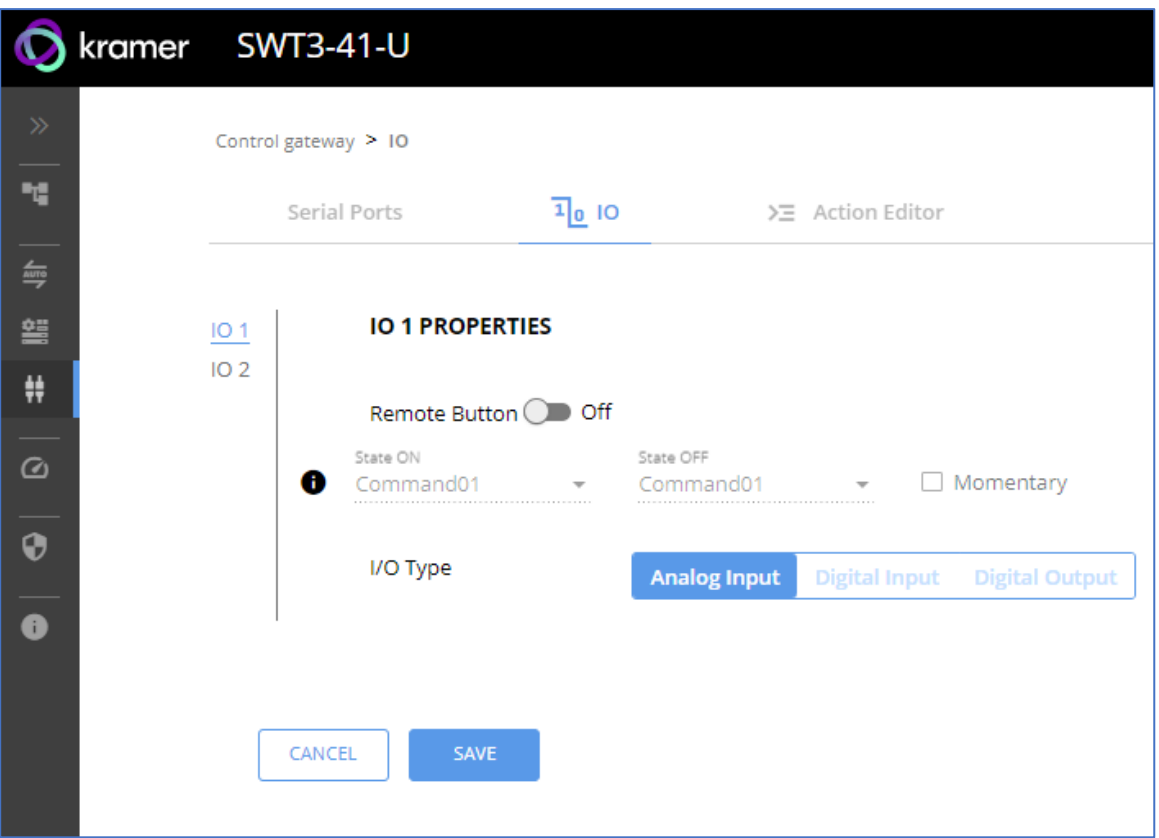

Figure 24: GPIO Port Settings Page Analog Input

- 2. Enter or use the arrows to scroll to a value (1–100) for the Maximum reported steps. This value is the number of steps that the analog input signal is divided into. To calculate the voltage of each step, use the following formula: Voltage of one step = 30V / number of steps.
- 3. Click **SAVE**.

Analog input I/O type is configured.

## <span id="page-34-0"></span>Defining and Testing Commands via Action Editor

Use action editor to create and test control commands via CEC, UART or IR control interfaces. You can create up to 5 commands.

**To add an action:**

- 1. In the navigation pane, select **Control Gateway**. The Serial Ports tab opens.
- 2. Select the **Action Editor** tab. The Action Editor appears.

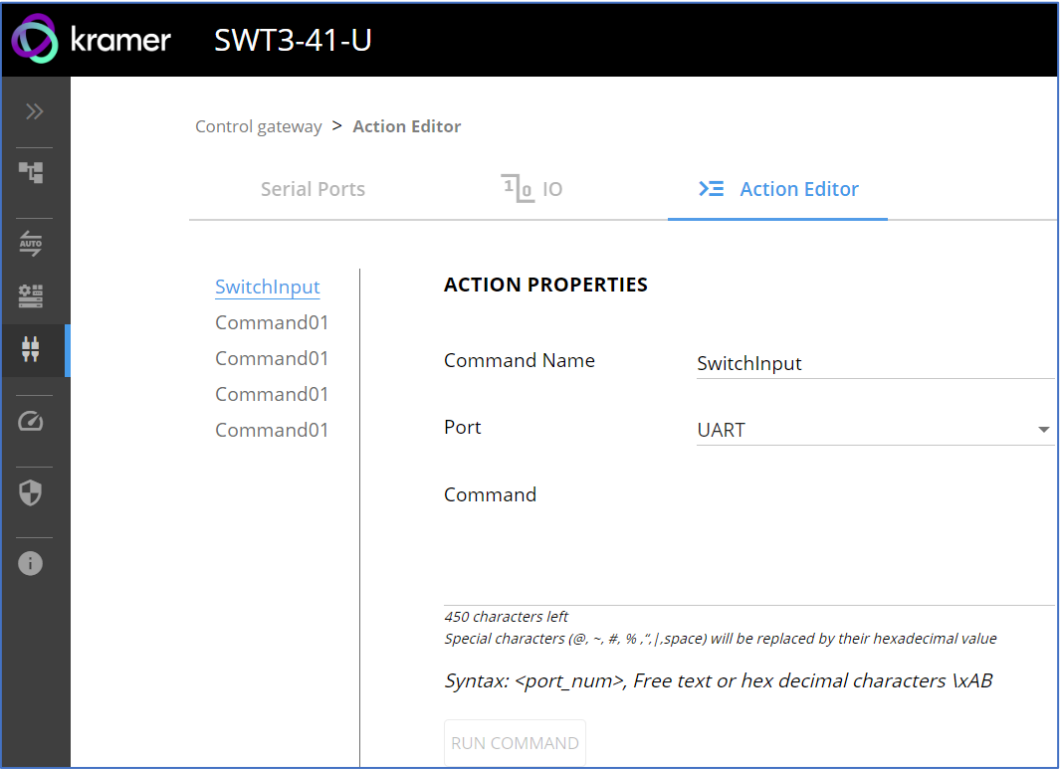

Figure 25: Action Editor Tab

- 3. Select a command name on the left side of the window.
- 4. Change the command name, if required.
- 5. Select the port (UART).
- 6. Enter the appropriate command line (see example below) to have NET LED blink for 60 seconds:
	- For RS232 1,#IDV
- 7. Click **SAVE**.
- 8. Click **RUN COMMAND** to run the command test.

An action is entered and can be run.

## <span id="page-35-0"></span>Configuring Remote Buttons

Remotely operate, by I/O-connected remote buttons, configured control actions (see (see **[Defining and Testing](#page-34-0) Commands via Action Editor** on page [33\)](#page-34-0).

**To Configure Remote Buttons:**

- 1. In the Navigation pane, click **Control Gateway**. The Serial Ports tab in the Device Settings page appears.
- 2. Select the IO tab. The IO tab appears.
- 3. Press to toggle **Remote Button** to On.
- 4. Configure defined control actions, for button on/off states, using the **State ON**, **State OFF** drop-down boxes.
	- Button default operation mode is latching. For momentary mode, check the Momentary checkbox.

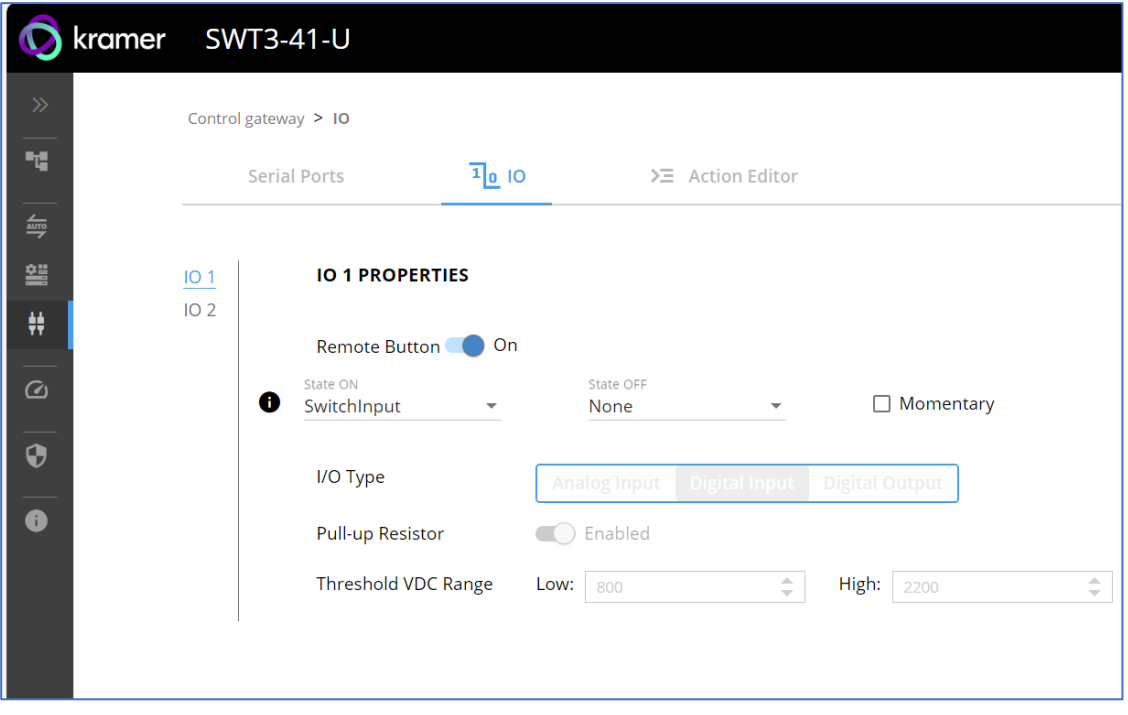

Figure 26: I/O ports settings tab – Configuring Remote Buttons

5. Click **SAVE**.

A control actions remote button can now be remotely operated.

## <span id="page-36-0"></span>**Diagnostics**

## Viewing Device Status

View the device status.

**To view the device status:**

- 1. In the navigation pane, select **Status**.
- 2. Select the **Devices** tab. The Devices Status appears.

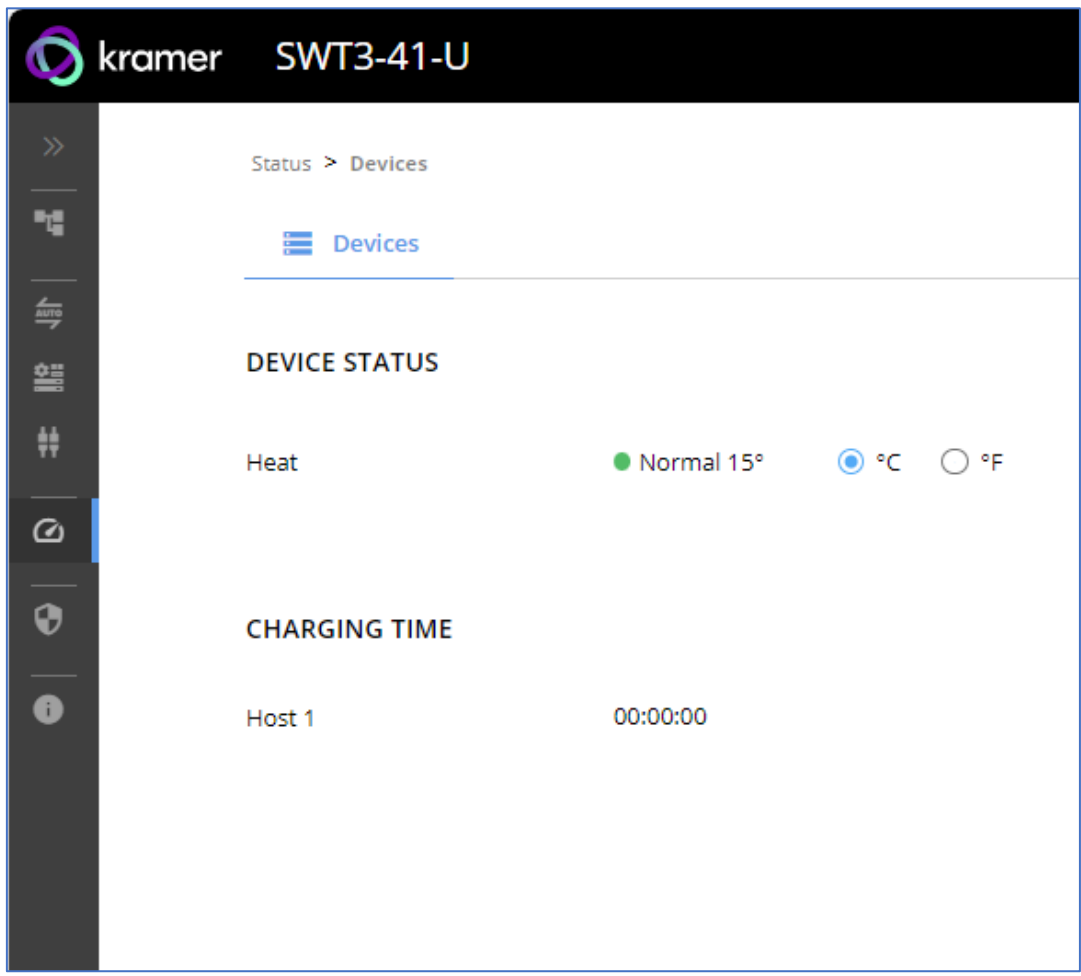

Figure 27: Device Status Page

3. View device status.

Device status can be viewed.

## <span id="page-37-0"></span>Administration

## Setting Security Properties

This section details the following actions:

- [Changing Security Status](#page-37-1) on page [36.](#page-37-1)
- [Defining 802.1X Authentication](#page-39-0) on page [38.](#page-39-0)

### <span id="page-37-1"></span>**Changing Security Status**

By default, security status is set to On.

#### **Setting Security Status to Off**

**To set security status to Off:**

- 1. Go to the Security page [\(Figure](#page-37-2) 28).
- 2. Select the Security tab. The Security settings appears.

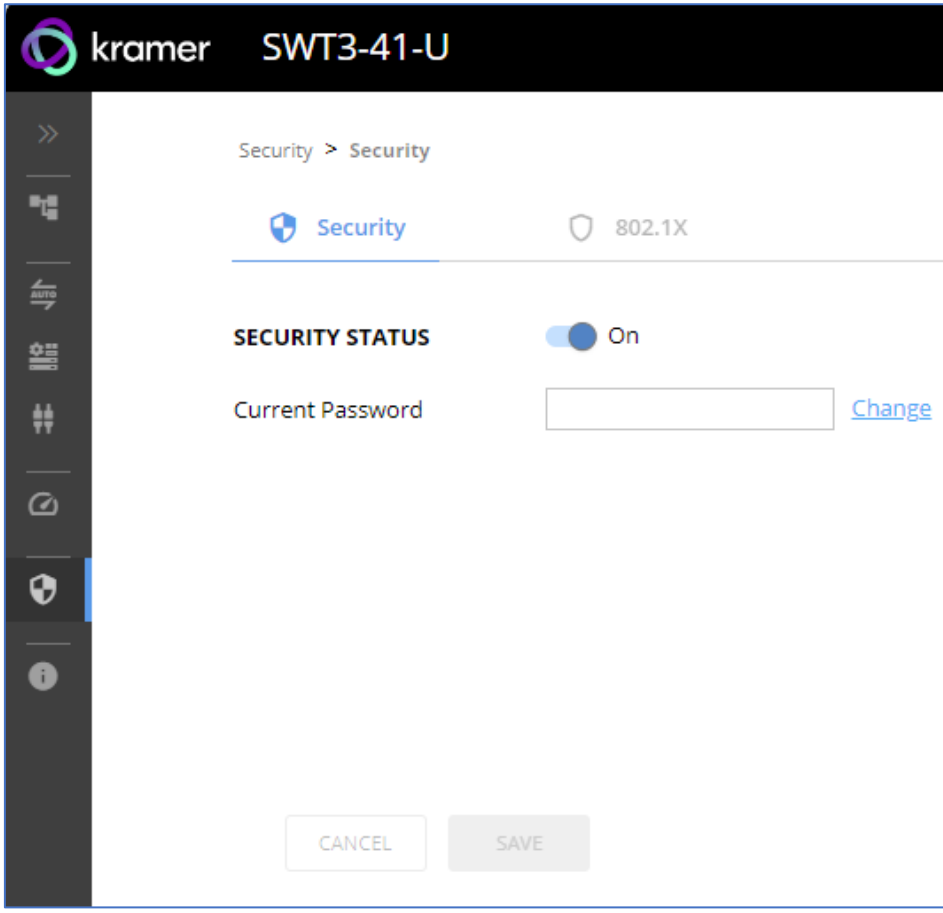

<span id="page-37-2"></span>Figure 28: Security – Security Tab

3. Set **SECURITY STATUS** to **Off**. The Security Status window appears.

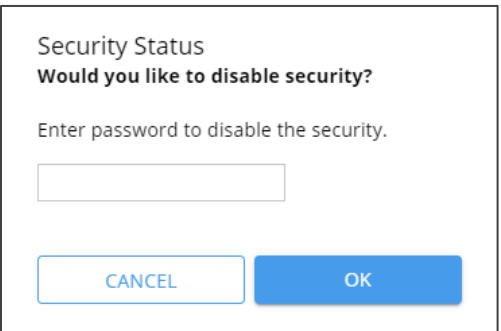

Figure 29: Security Status Message

- 4. Enter the current password.
- 5. Click **OK**.

Security status is set to Off.

**Setting Security Status to On**

**To set security status to on:**

- 1. Go to the Security > Security [\(Figure](#page-37-2) 28).
- 2. Set SECURITY STATUS to **On**.

Security status is set to On.

### **Changing Web Pages Access Password**

**To change the password for accessing the embedded web pages:** 

- 1. Go to the Security page [\(Figure](#page-37-2) 28).
- 2. Select the Security Tab. The Security settings appear [\(Figure](#page-38-0) 30).
- 3. Enter the Current Password and click **Change**. The new password settings appear.

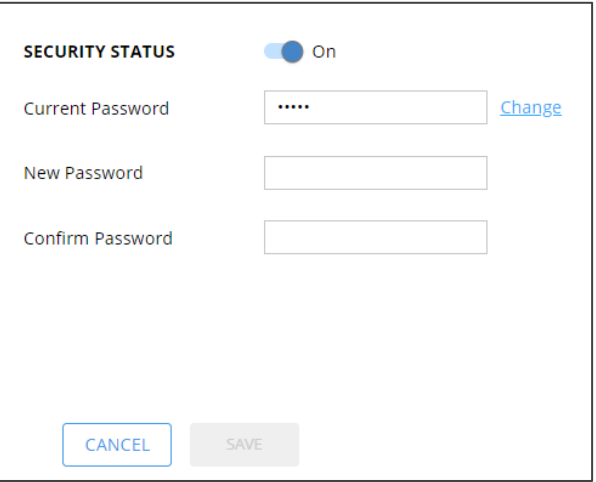

Figure 30: Device Settings – Changing the Password

<span id="page-38-0"></span>4. Enter the new password and confirmation password and click **SAVE**.

The password is changed.

## <span id="page-39-0"></span>Defining 802.1X Authentication

802.1x security standard supports IT networking authentication based on LAN port and MAC address.

**To configure security:**

- 1. In the Navigation pane, click **Security**. The Security settings tab in the Security page appears.
- 2. Select **802.1X** tab. The 802.1X settings tab appears (see [Figure](#page-39-1) 31).

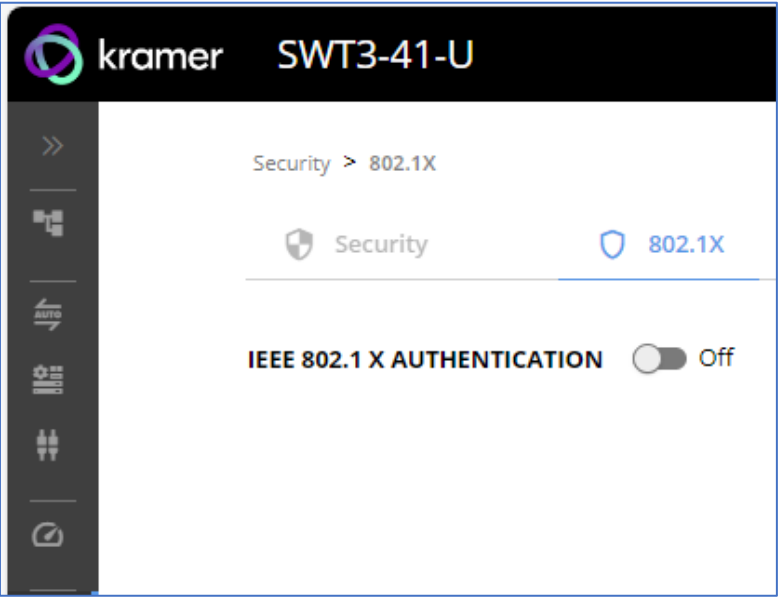

Figure 31: 802.1X Tab

- <span id="page-39-1"></span>3. For 802.1x authentication, click **ON** to enable 802.1x authentication service. 802.1x supports authentication based on port and MAC address.
- 4. When set to ON check one standard authentication method to set its security attributes.
	- **PEAP-MSCHAP V2 (**Figure 32) Enter:
		- Username up to 24 alphanumeric characters, including "\_" and "-" characters within the username, and
		- Password up to 24 ASCII characters

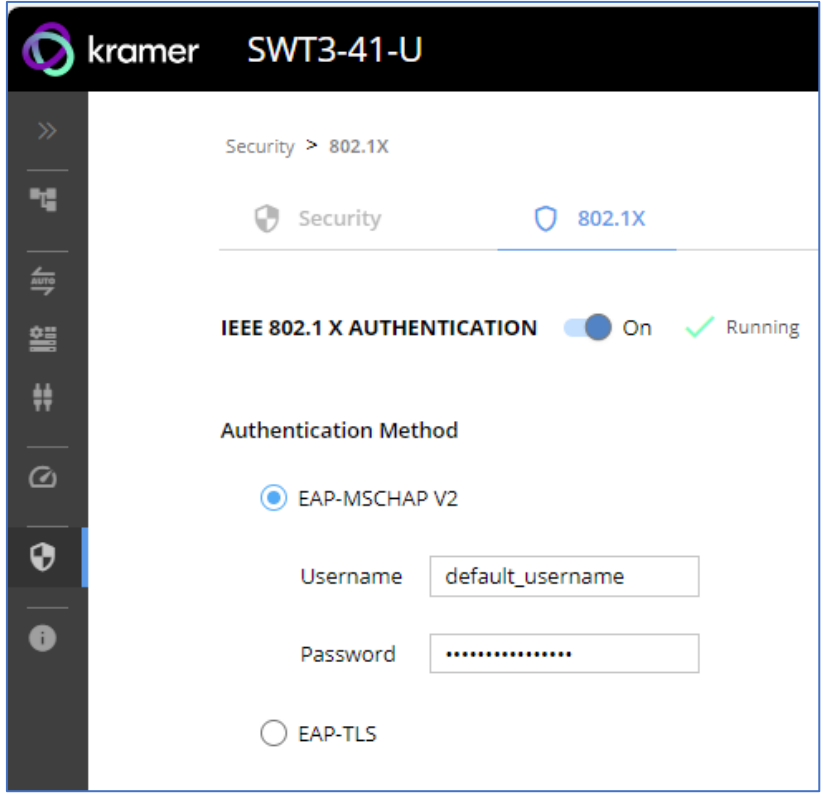

Figure 33: Security Tab – EAP-MSCHAP V2 Authentication

- **EAP-TLS** (Figure 34) To submit certificate from the server for authentication:
	- Enter Username,
	- **•** Click  $\boxed{\hat{t}}$  to upload the certificates and keys,
	- **Enter the private key password (assigned by IT administrator),**
	- Set Server Certificate **On**

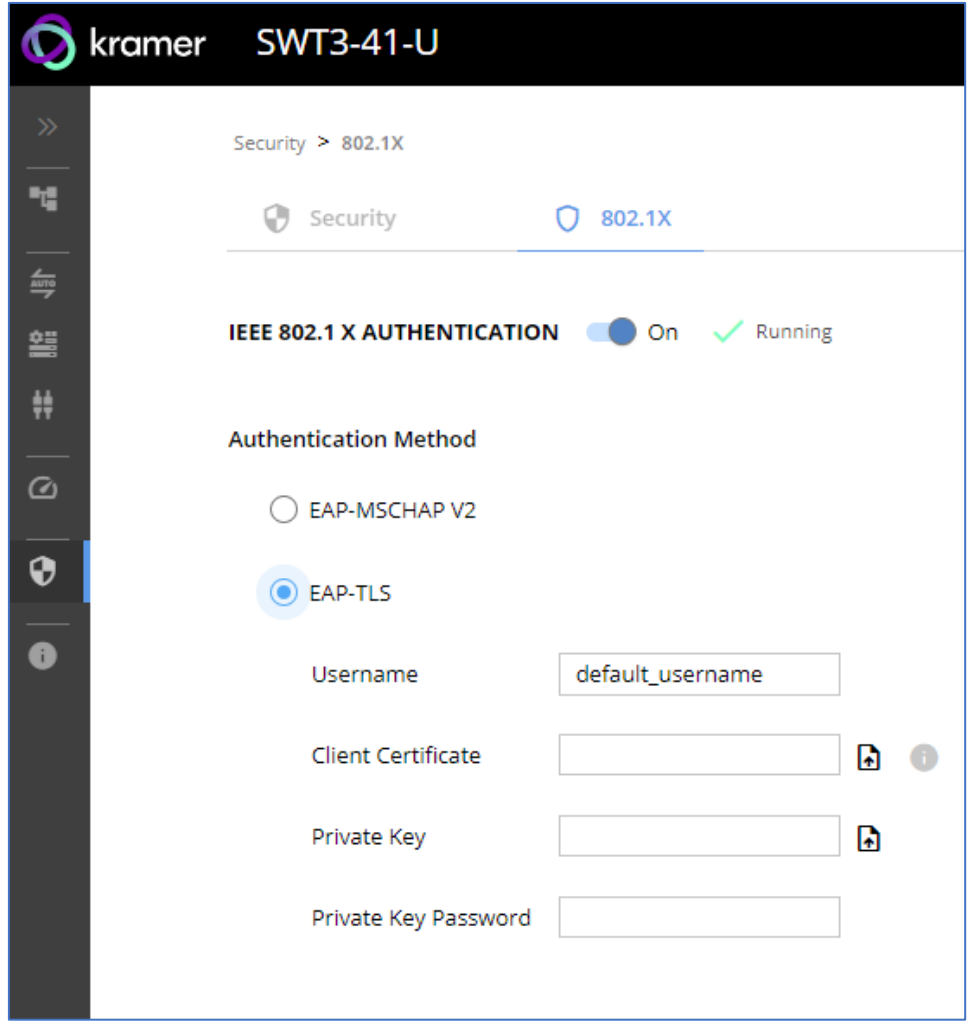

Figure 35: EAP-TLS – Certificates and Password

5. Click **APPLY**.

802.1x authentication security is configured.

## <span id="page-42-0"></span>Viewing the About Page

View the firmware version and Kramer Electronics Ltd details in the About page.

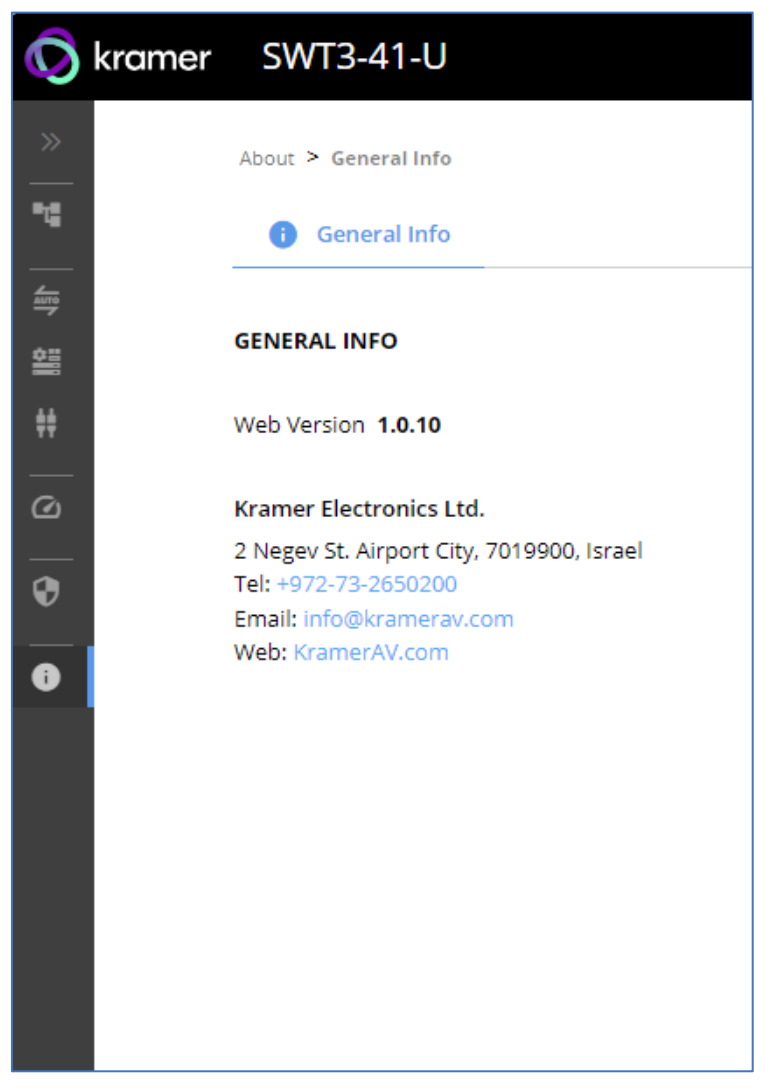

Figure 36: About Page

# <span id="page-43-0"></span>Upgrading Firmware

Use the Kramer **K-UPLOAD** software to upgrade the firmware via ethernet or the RS-232 port, allowing RS-232 to control/program the device). The device continues to operate and once FW upload complete, you are asked to Restart no or later.

The latest version of **K-UPLOAD** and installation instructions can be downloaded from our website at: [www.kramerav.com/support/product\\_downloads.asp.](http://www.kramerav.com/support/product_downloads.asp)

 $\mathbf{r}$ 

Note that in order to use the micro USB port, you need to install the Kramer USB driver, available at: [www.kramerav.com/support/product\\_downloads.asp.](http://www.kramerav.com/support/product_downloads.asp)

# <span id="page-44-0"></span>Technical Specifications

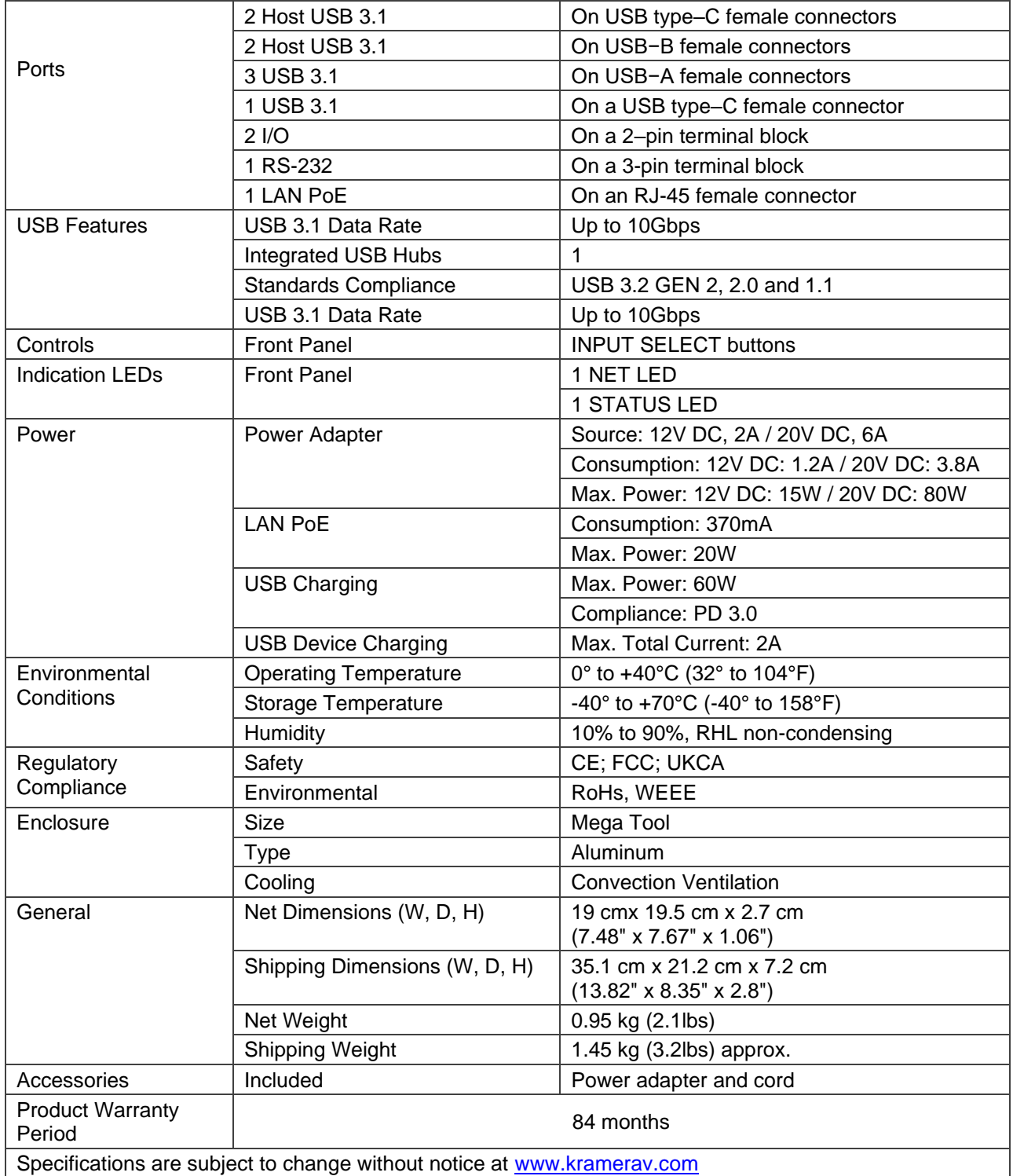

## <span id="page-45-0"></span>Default Communication Parameters

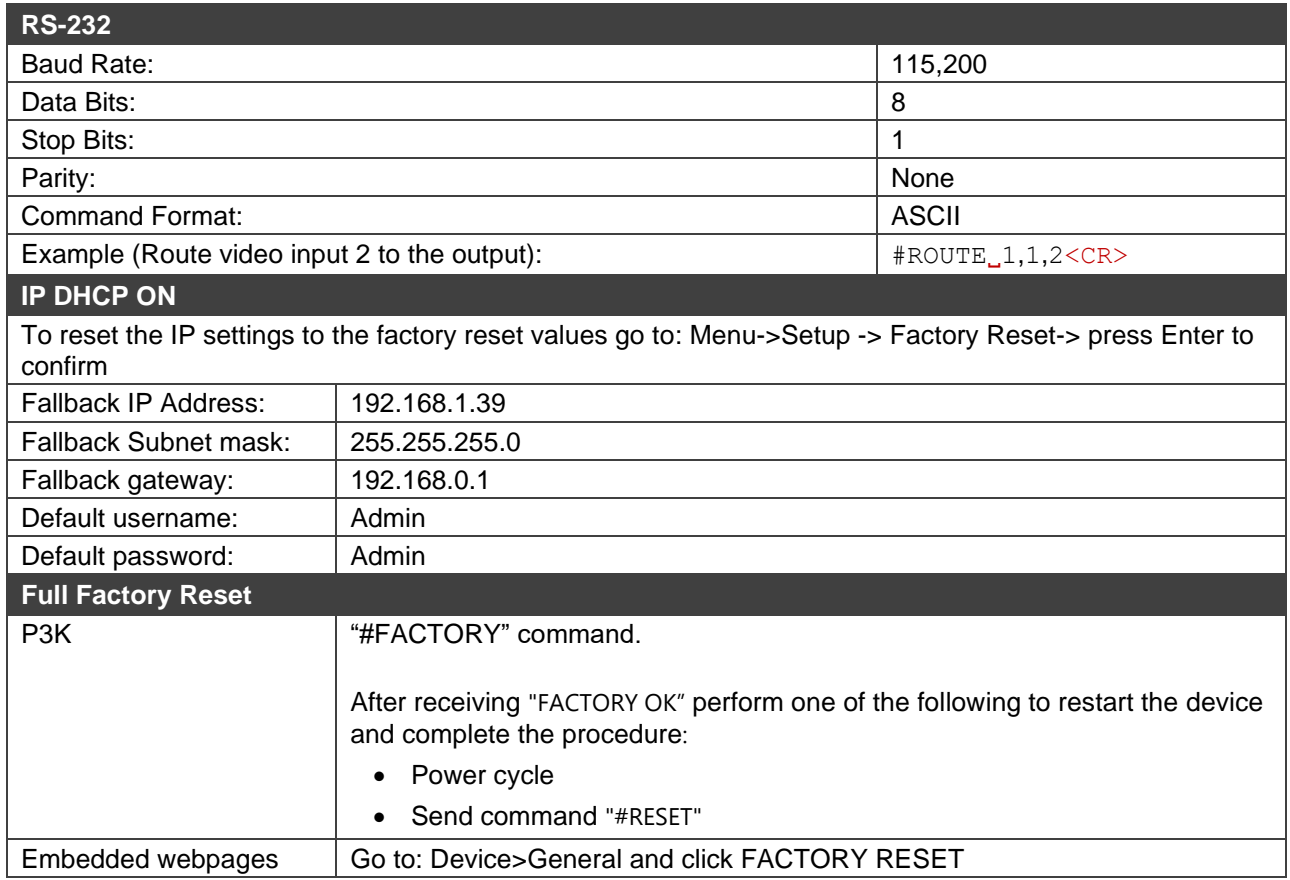

# <span id="page-46-0"></span>Protocol 3000

Kramer devices can be operated using Kramer Protocol 3000 commands sent via serial or Ethernet ports.

## <span id="page-46-1"></span>Understanding Protocol 3000

Protocol 3000 commands are a sequence of ASCII letters, structured according to the following.

#### • **Command format**:

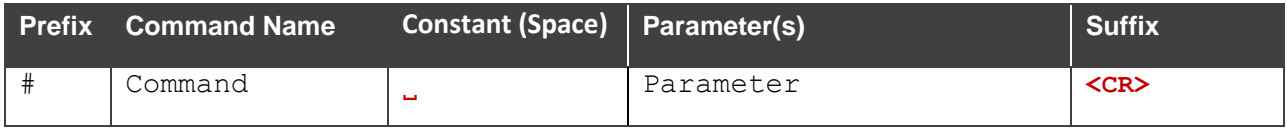

### • **Feedback format**:

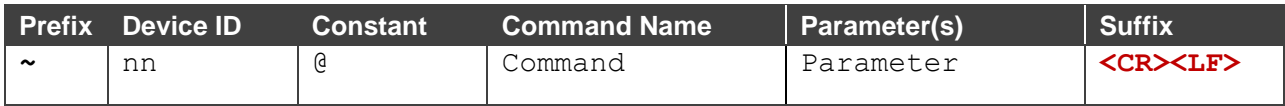

- **Command parameters** Multiple parameters must be separated by a comma (,). In addition, multiple parameters can be grouped as a single parameter using brackets ([ and ]).
- **Command chain separator character** Multiple commands can be chained in the same string. Each command is delimited by a pipe character (|).
- **Parameters attributes** Parameters may contain multiple attributes. Attributes are indicated with pointy brackets (<…>) and must be separated by a period (.).

The command framing varies according to how you interface with **SWT3-41-U**. The following figure displays how the # command is framed using terminal communication software (such as Hercules):

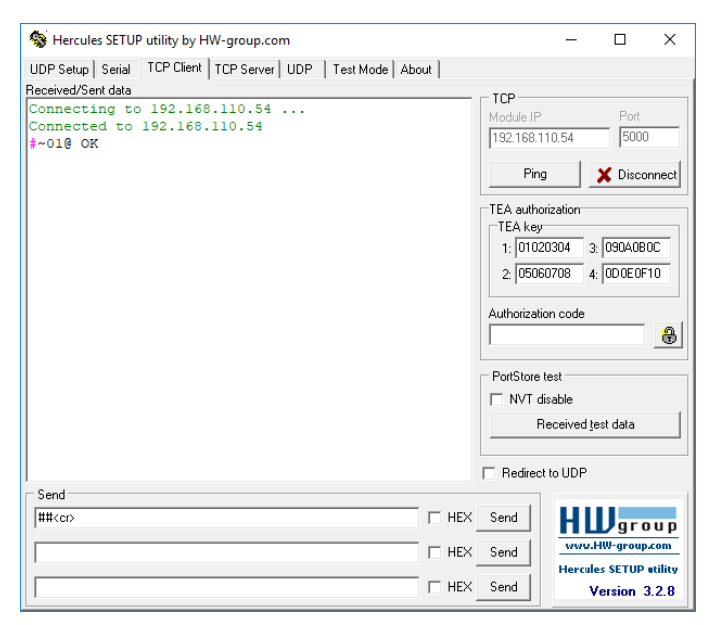

## <span id="page-47-0"></span>Protocol 3000 Commands

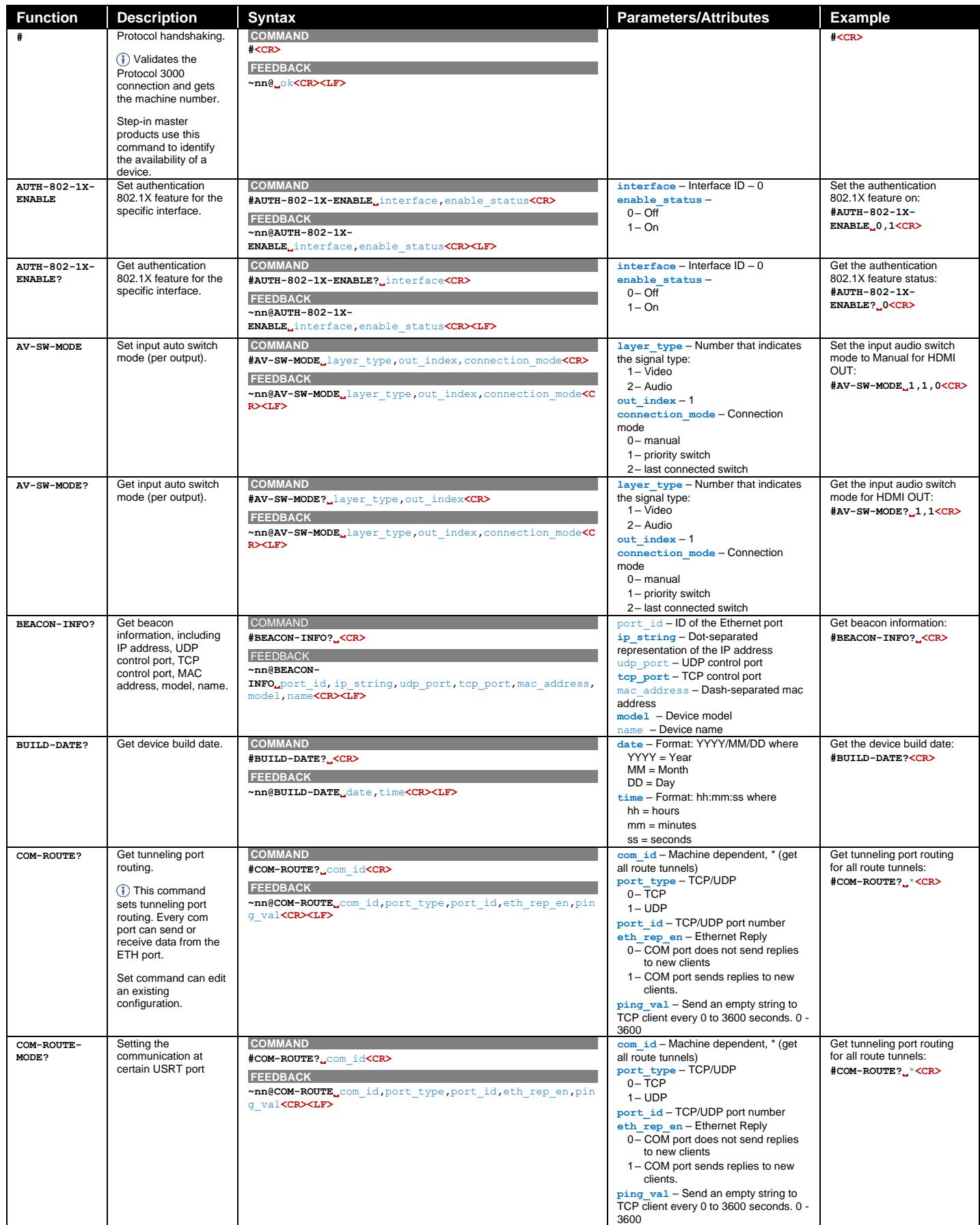

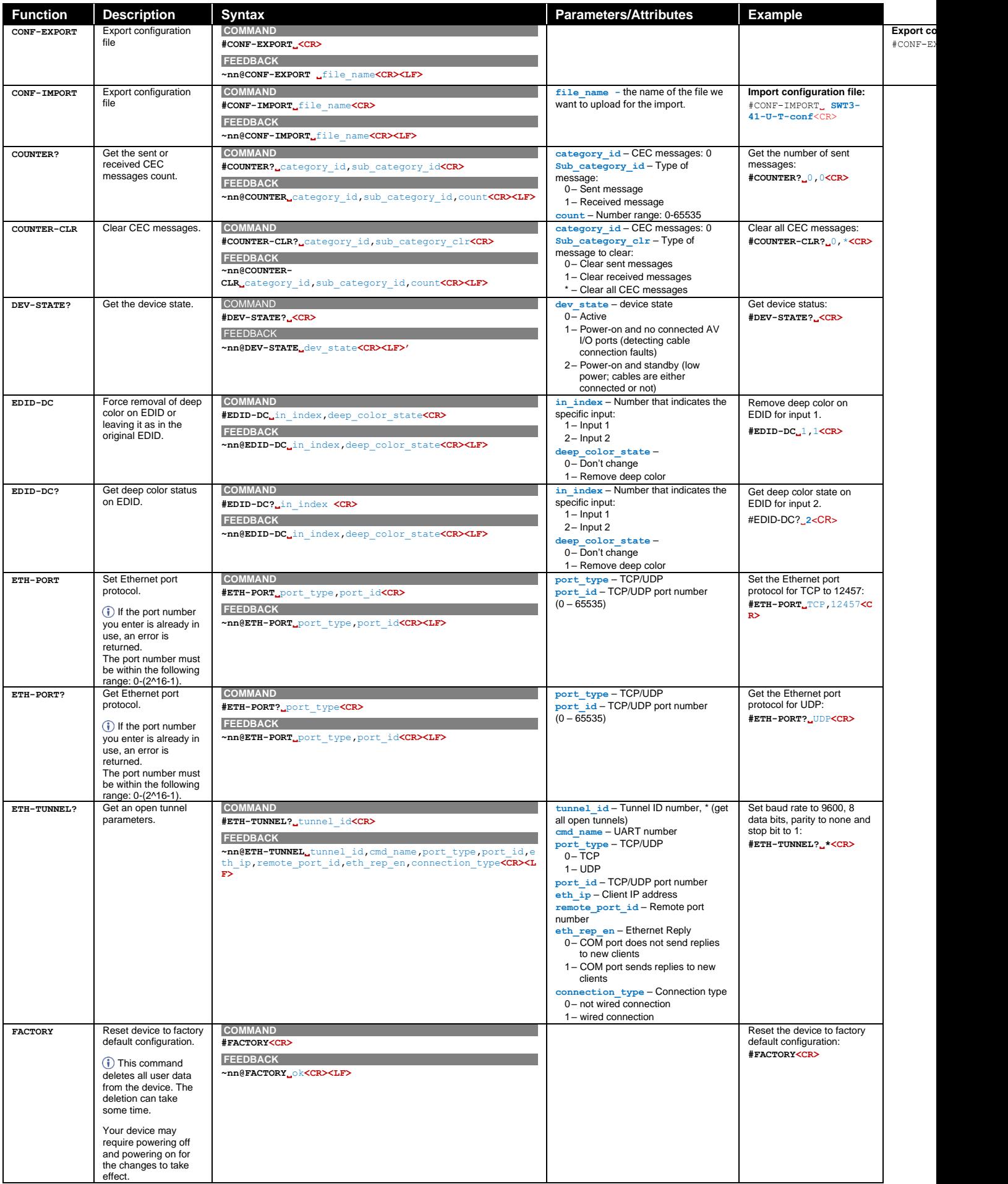

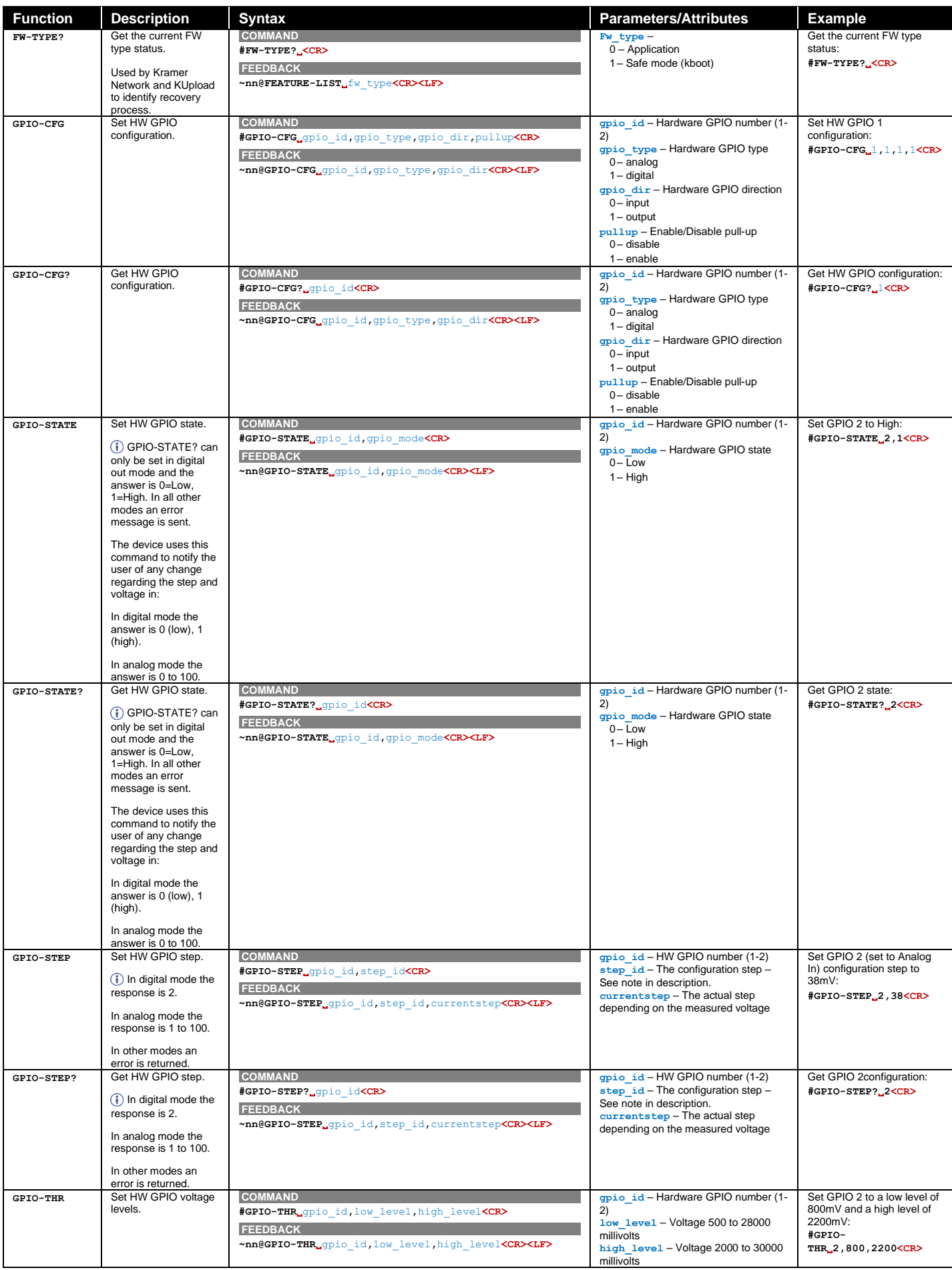

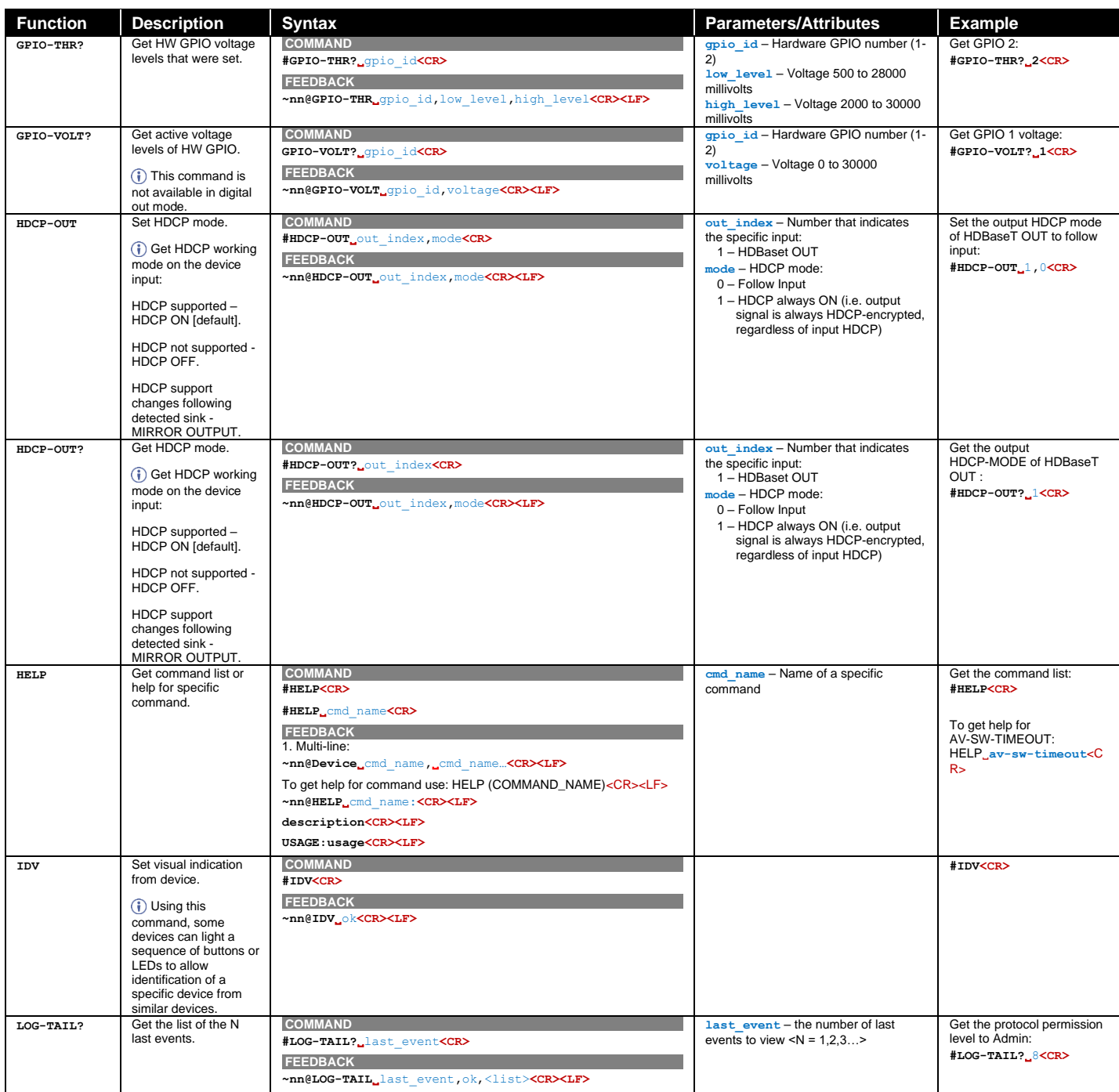

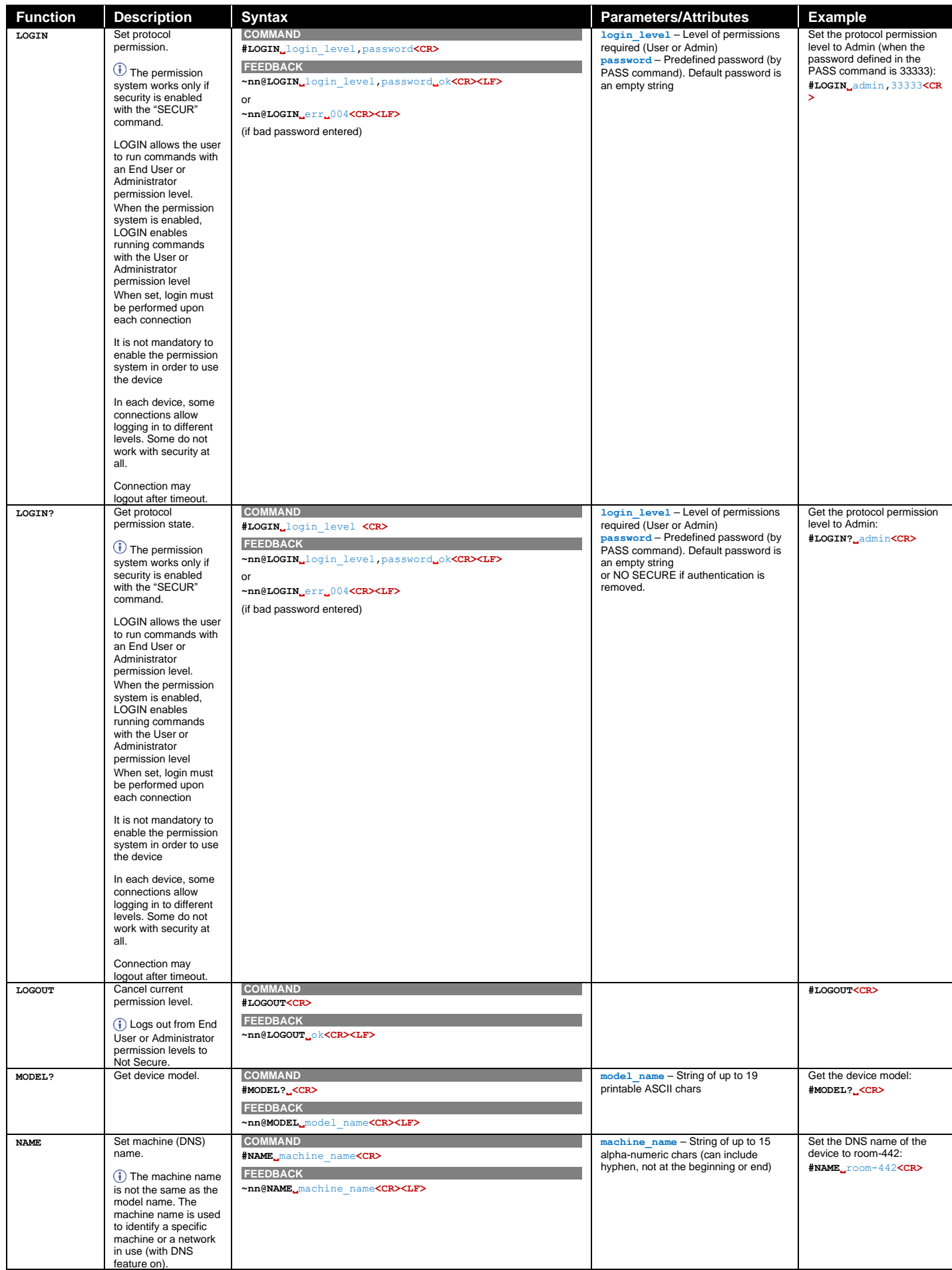

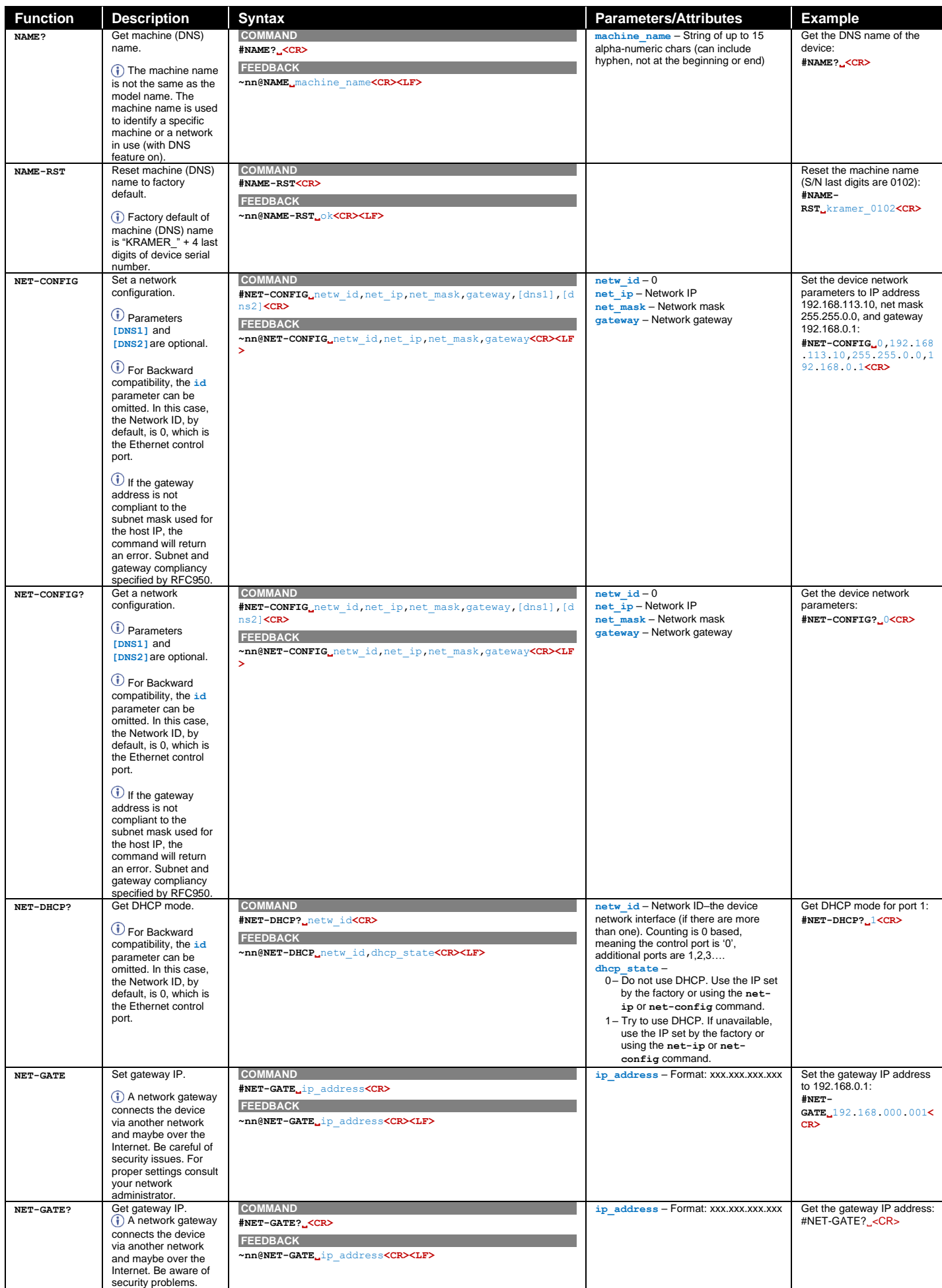

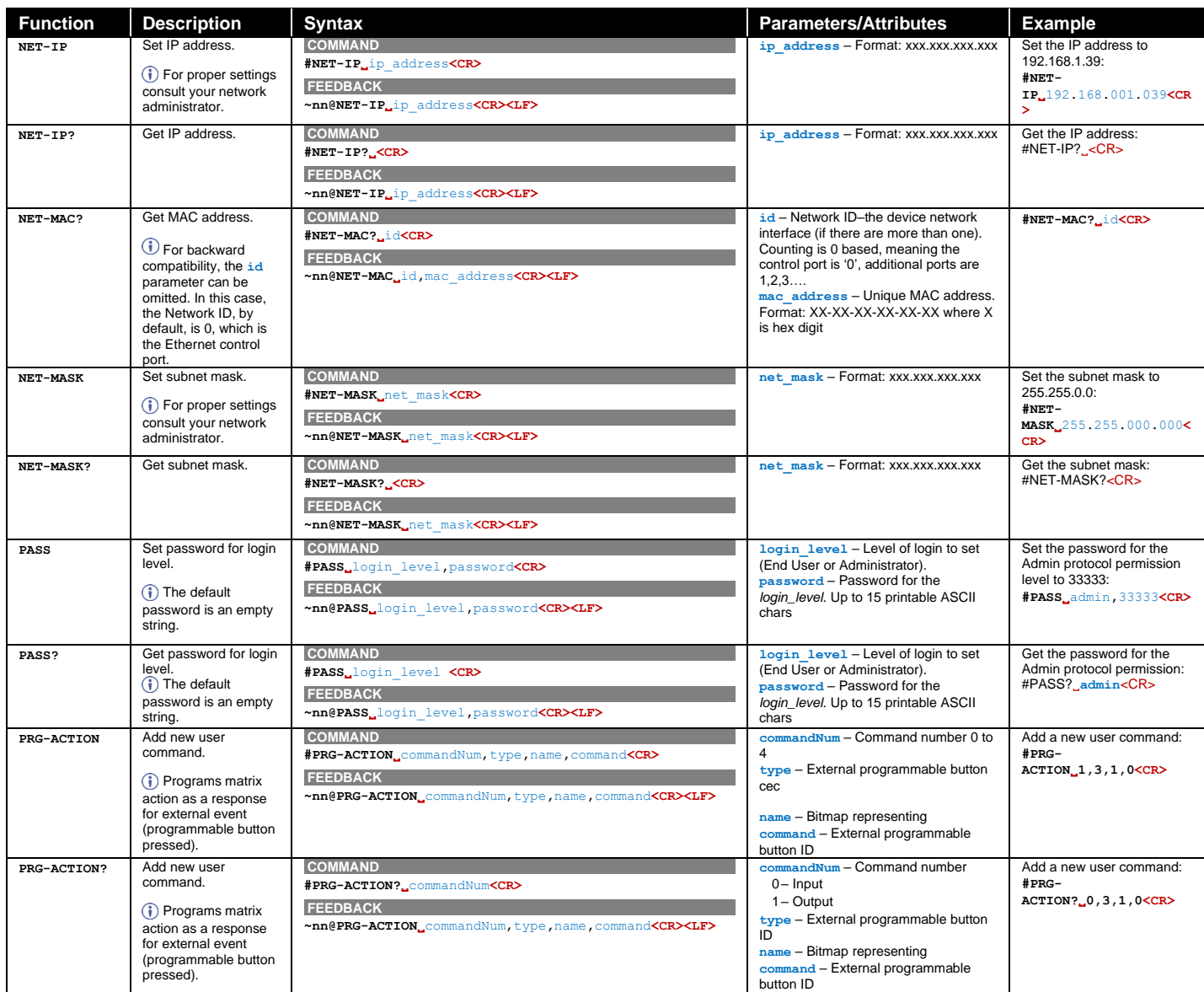

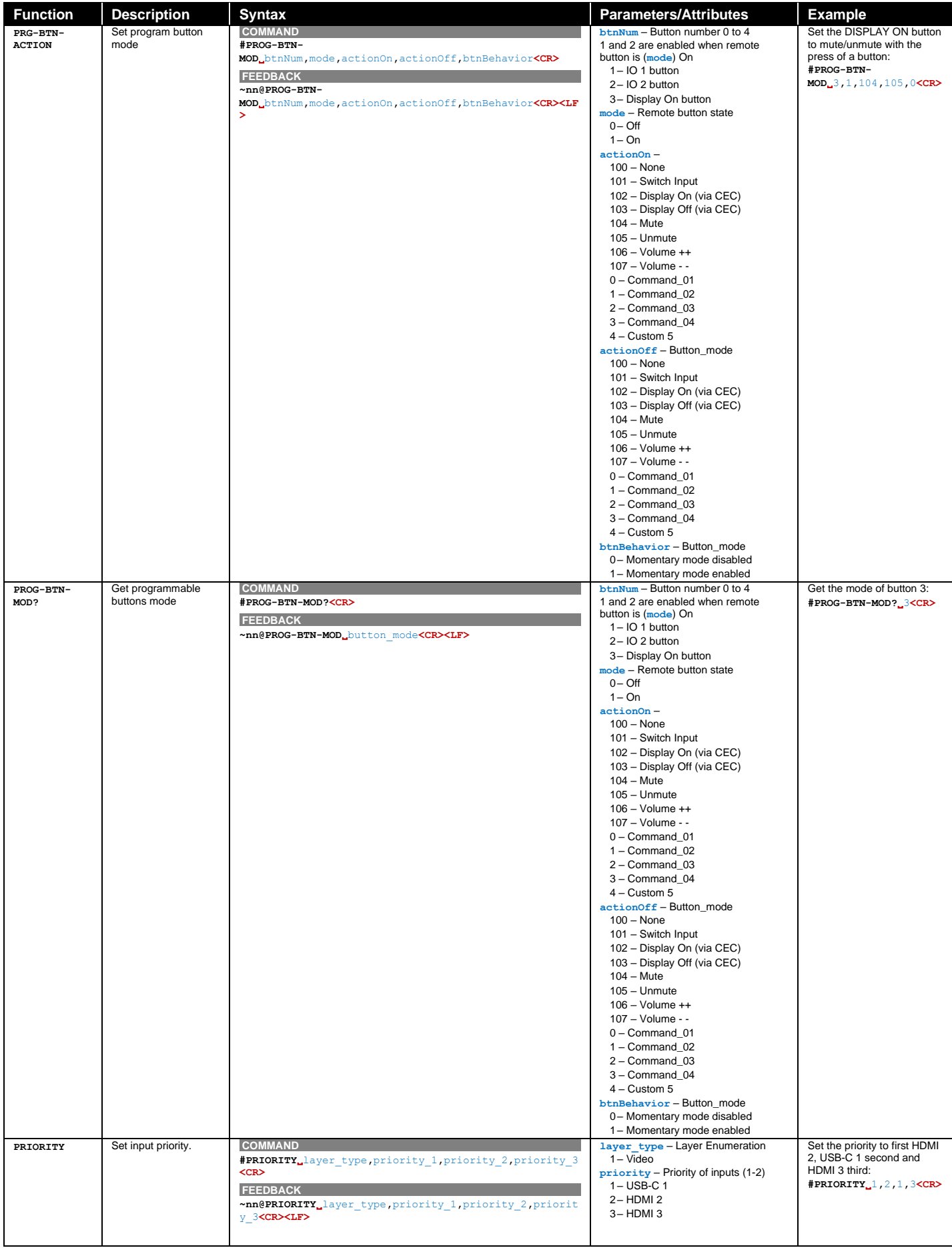

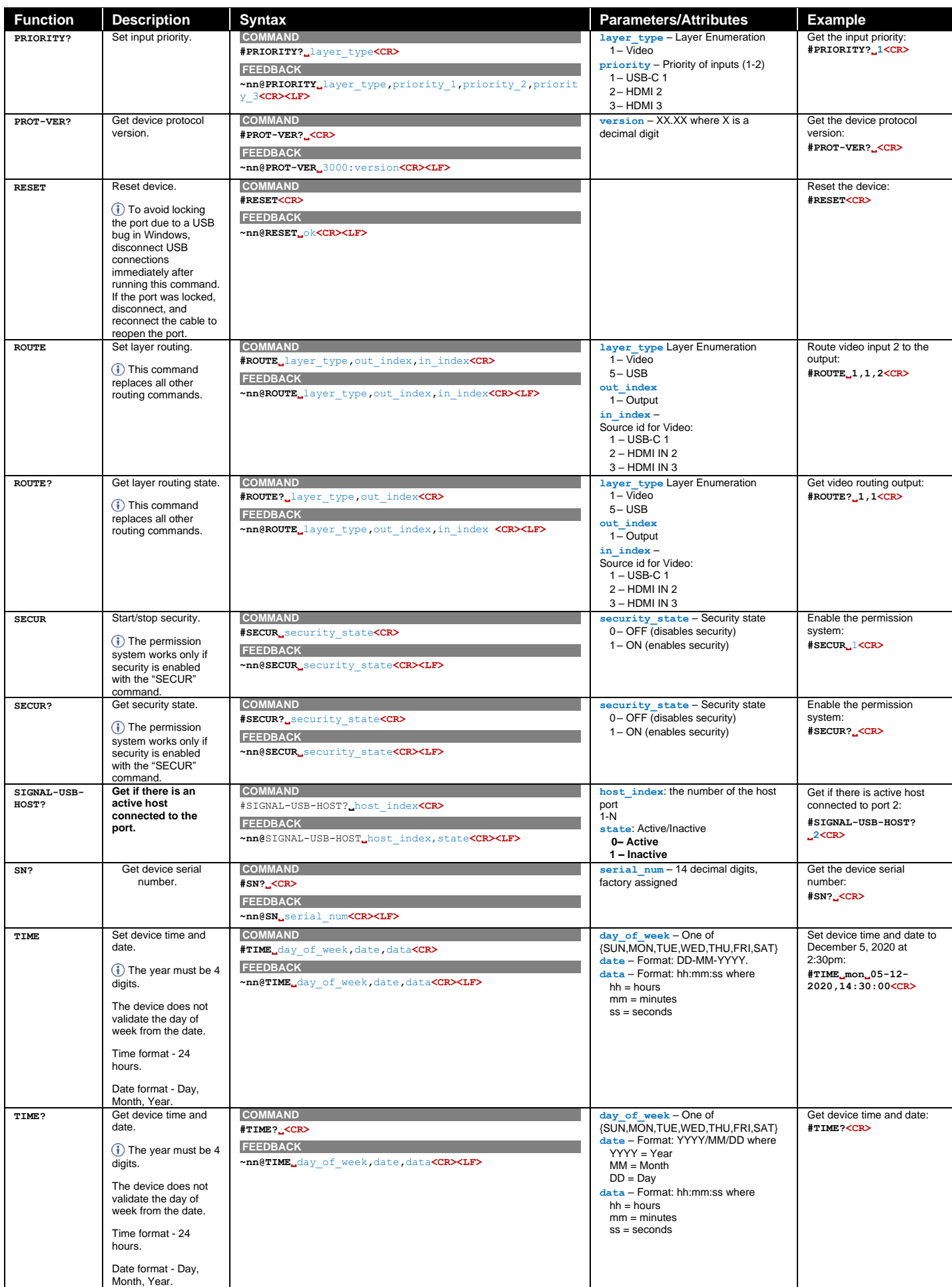

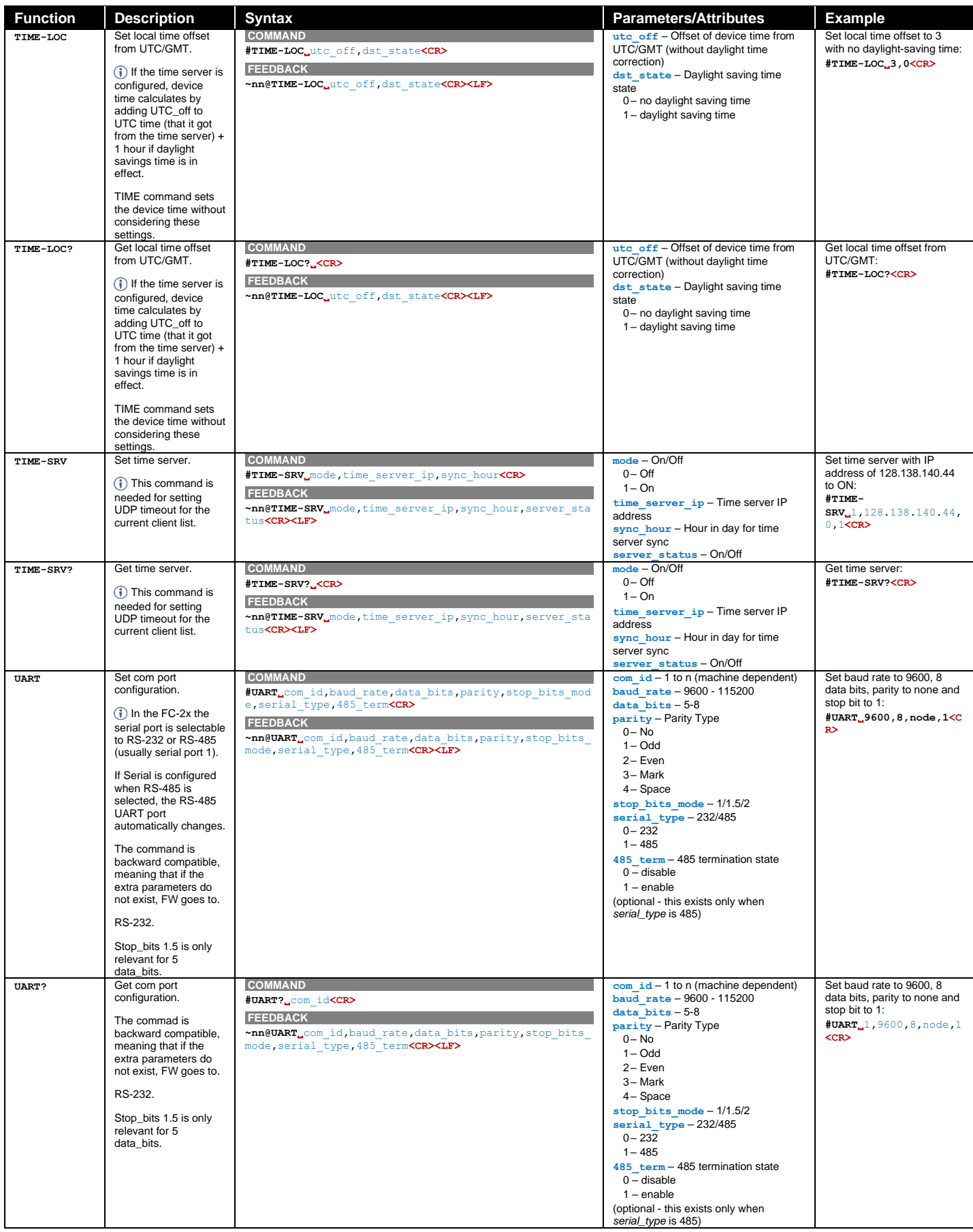

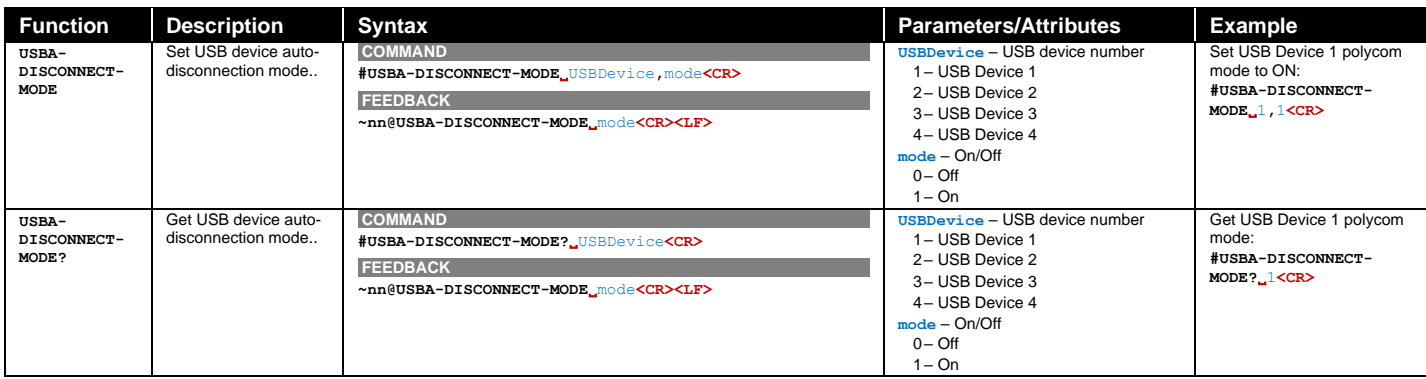

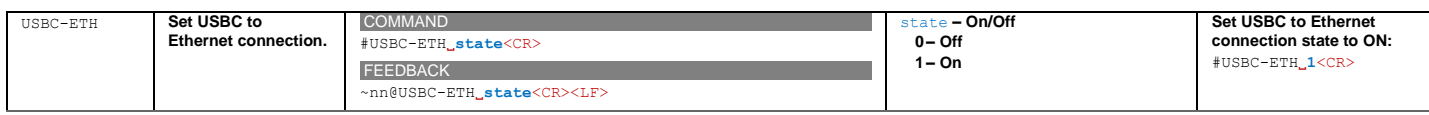

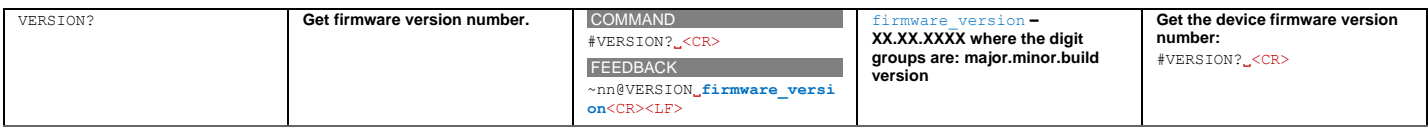

## <span id="page-57-0"></span>Result and Error Codes

## **Syntax**

In case of an error, the device responds with an error message. The error message syntax:

- **~NN@ERR XXX<CR><LF>** when general error, no specific command
- **~NN@CMD ERR XXX<CR><LF>** for specific command
- $NN$  machine number of device, default =  $01$
- **XXX** error code

## Error Codes

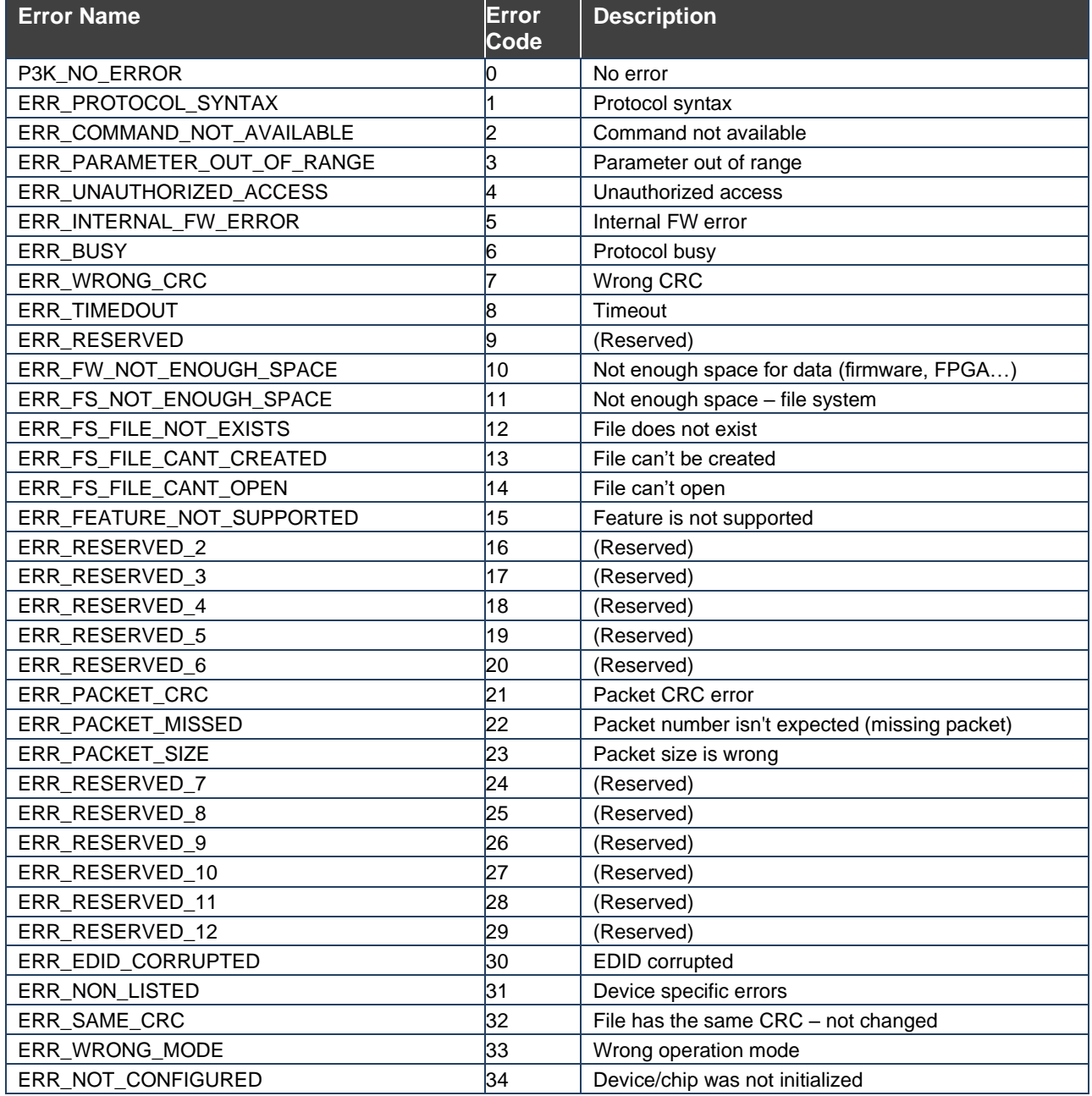

The warranty obligations of Kramer Electronics Inc. ("Kramer Electronics") for this product are limited to the terms set forth below:

#### **What is Covered**

This limited warranty covers defects in materials and workmanship in this product.

#### **What is Not Covered**

This limited warranty does not cover any damage, deterioration or malfunction resulting from any alteration, modification, improper or unreasonable use or maintenance, misuse, abuse, accident, neglect, exposure to excess moisture, fire, improper packing and shipping (such claims must be presented to the carrier), lightning, power surges, or other acts of nature. This limited warranty does not cover any damage, deterioration or malfunction resulting from the installation or removal of this product from any installation, any unauthorized tampering with this product, any repairs attempted by anyone unauthorized by Kramer Electronics to make such repairs, or any other cause which does not relate directly to a defect in materials and/or workmanship of this product. This limited warranty does not cover cartons, equipment enclosures, cables or accessories used in conjunction with this product.

Without limiting any other exclusion herein, Kramer Electronics does not warrant that the product covered hereby, including, without limitation, the technology and/or integrated circuit(s) included in the product, will not become obsolete or that such items are or will remain compatible with any other product or technology with which the product may be used.

#### **How Long this Coverage Lasts**

The standard limited warranty for Kramer products is seven (7) years from the date of original purchase, with the following exceptions:

- 1. All Kramer VIA hardware products are covered by a standard three (3) year warranty for the VIA hardware and a standard three (3) year warranty for firmware and software updates; all Kramer VIA accessories, adapters, tags, and dongles are covered by a standard one (1) year warranty.
- 2. Kramer fiber optic cables, adapter-size fiber optic extenders, pluggable optical modules, active cables, cable retractors, ring mounted adapters, portable power chargers, Kramer speakers, and Kramer touch panels are covered by a standard one (1) year warranty. Kramer 7-inch touch panels purchased on or after April 1st, 2020 are covered by a standard two (2) year warranty.
- 3. All Kramer Calibre products, all Kramer Minicom digital signage products, all HighSecLabs products, all streaming, and all wireless products are covered by a standard three (3) year warranty.
- 4. All Sierra Video MultiViewers are covered by a standard five (5) year warranty.
- 5. Sierra switchers & control panels are covered by a standard seven (7) year warranty (excluding power supplies and fans that are covered for three (3) years).
- 6. K-Touch software is covered by a standard one (1) year warranty for software updates.
- 7. All Kramer passive cables are covered by a lifetime warranty.

#### **Who is Covered**

Only the original purchaser of this product is covered under this limited warranty. This limited warranty is not transferable to subsequent purchasers or owners of this product.

#### **What Kramer Electronics Will Do**

Kramer Electronics will, at its sole option, provide one of the following three remedies to whatever extent it shall deem necessary to satisfy a proper claim under this limited warranty:

- 1. Elect to repair or facilitate the repair of any defective parts within a reasonable period of time, free of any charge for the necessary parts and labor to complete the repair and restore this product to its proper operating condition. Kramer Electronics will also pay the shipping costs necessary to return this product once the repair is complete.
- 2. Replace this product with a direct replacement or with a similar product deemed by Kramer Electronics to perform substantially the same function as the original product. If a direct or similar replacement product is supplied, the original product's end warranty date remains unchanged and is transferred to the replacement product.
- 3. Issue a refund of the original purchase price less depreciation to be determined based on the age of the product at the time remedy is sought under this limited warranty.

#### **What Kramer Electronics Will Not Do Under This Limited Warranty**

If this product is returned to Kramer Electronics or the authorized dealer from which it was purchased or any other party authorized to repair Kramer Electronics products, this product must be insured during shipment, with the insurance and shipping charges prepaid by you. If this product is returned uninsured, you assume all risks of loss or damage during shipment. Kramer Electronics will not be responsible for any costs related to the removal or re-installation of this product from or into any installation. Kramer Electronics will not be responsible for any costs related to any setting up this product, any adjustment of user controls or any programming required for a specific installation of this product.

#### **How to Obtain a Remedy Under This Limited Warranty**

To obtain a remedy under this limited warranty, you must contact either the authorized Kramer Electronics reseller from whom you purchased this product or the Kramer Electronics office nearest you. For a list of authorized Kramer Electronics resellers and/or Kramer Electronics authorized service providers, visit our web site at www.kramerav.com or contact the Kramer Electronics office nearest you.

In order to pursue any remedy under this limited warranty, you must possess an original, dated receipt as proof of purchase from an authorized Kramer Electronics reseller. If this product is returned under this limited warranty, a return authorization number, obtained from Kramer Electronics, will be required (RMA number). You may also be directed to an authorized reseller or a person authorized by Kramer Electronics to repair the product.

If it is decided that this product should be returned directly to Kramer Electronics, this product should be properly packed, preferably in the original carton, for shipping. Cartons not bearing a return authorization number will be refused.

#### **Limitation of Liability**

THE MAXIMUM LIABILITY OF KRAMER ELECTRONICS UNDER THIS LIMITED WARRANTY SHALL NOT EXCEED THE ACTUAL PURCHASE PRICE PAID FOR THE PRODUCT. TO THE MAXIMUM EXTENT PERMITTED BY LAW, KRAMER ELECTRONICS IS NOT RESPONSIBLE FOR DIRECT, SPECIAL, INCIDENTAL OR CONSEQUENTIAL DAMAGES RESULTING FROM ANY BREACH OF WARRANTY OR CONDITION, OR UNDER ANY OTHER LEGAL THEORY. Some countries, districts or states do not allow the exclusion or limitation of relief, special, incidental, consequential or indirect damages, or the limitation of liability to specified amounts, so the above limitations or exclusions may not apply to you.

#### **Exclusive Remedy**

TO THE MAXIMUM EXTENT PERMITTED BY LAW, THIS LIMITED WARRANTY AND THE REMEDIES SET FORTH ABOVE ARE EXCLUSIVE AND IN LIEU OF ALL OTHER WARRANTIES, REMEDIES AND CONDITIONS, WHETHER ORAL OR WRITTEN, EXPRESS OR IMPLIED. TO THE MAXIMUM EXTENT PERMITTED BY LAW, KRAMER ELECTRONICS SPECIFICALLY DISCLAIMS ANY AND ALL IMPLIED WARRANTIES, INCLUDING, WITHOUT LIMITATION, WARRANTIES OF MERCHANTABILITY AND FITNESS FOR A PARTICULAR PURPOSE. IF KRAMER ELECTRONICS CANNOT LAWFULLY DISCLAIM OR EXCLUDE IMPLIED WARRANTIES UNDER APPLICABLE LAW, THEN ALL IMPLIED WARRANTIES COVERING THIS PRODUCT, INCLUDING WARRANTIES OF MERCHANTABILITY AND FITNESS FOR A PARTICULAR PURPOSE, SHALL APPLY TO THIS PRODUCT AS PROVIDED UNDER APPLICABLE LAW. IF ANY PRODUCT TO WHICH THIS LIMITED WARRANTY APPLIES IS A "CONSUMER PRODUCT" UNDER THE MAGNUSON-MOSS WARRANTY ACT (15 U.S.C.A. §2301, ET SEQ.) OR OTHER APPLICABLE LAW, THE FOREGOING DISCLAIMER OF IMPLIED WARRANTIES SHALL NOT APPLY TO YOU, AND ALL IMPLIED WARRANTIES ON THIS PRODUCT, INCLUDING WARRANTIES OF MERCHANTABILITY AND FITNESS FOR THE PARTICULAR PURPOSE, SHALL APPLY AS PROVIDED UNDER APPLICABLE LAW.

#### **Other Conditions**

This limited warranty gives you specific legal rights, and you may have other rights which vary from country to country or state to state. This limited warranty is void if (i) the label bearing the serial number of this product has been removed or defaced, (ii) the product is not distributed by Kramer Electronics or (iii) this product is not purchased from an authorized Kramer Electronics reseller. If you are unsure whether a reseller is an authorized Kramer Electronics reseller, visit our web site at www.kramerav.com or contact a Kramer Electronics office from the list at the end of this document. Your rights under this limited warranty are not diminished if you do not complete and return the product registration form or complete and submit the online product registration form. Kramer Electronics thanks you for purchasing a Kramer Electronics product. We hope it will give you years of satisfaction.

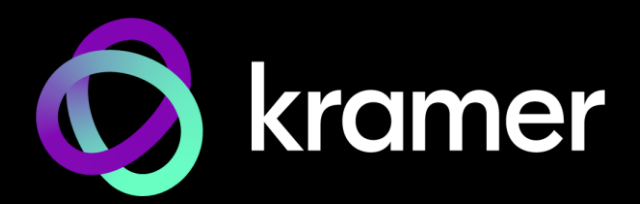

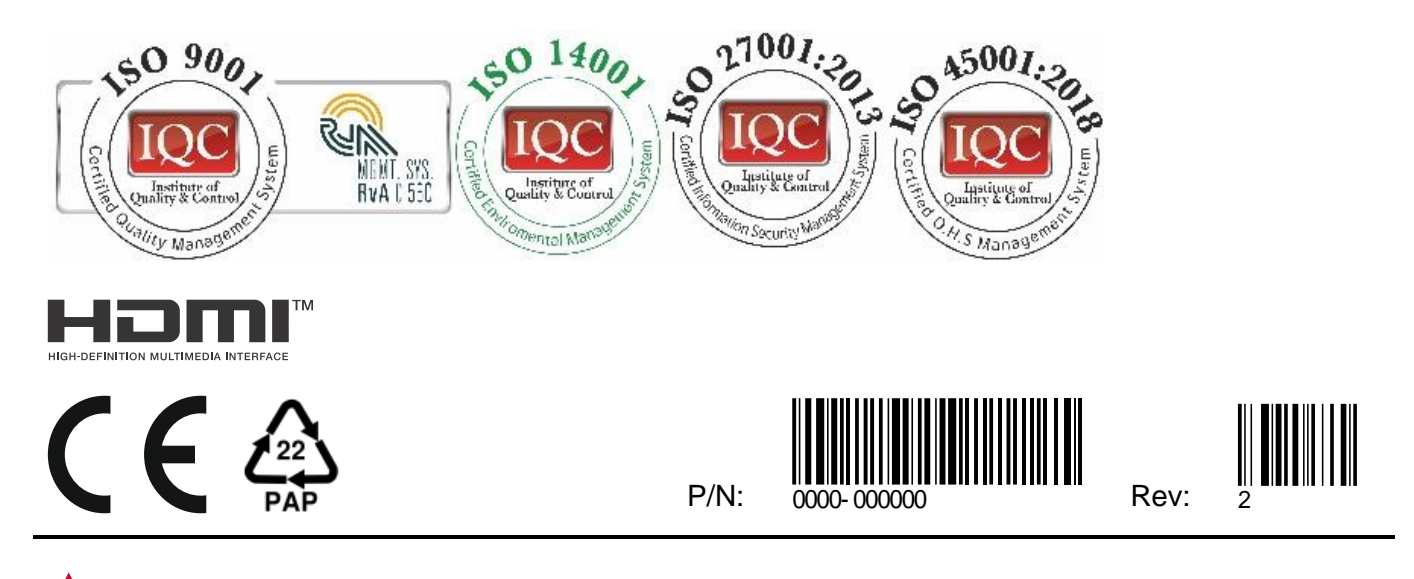

SAFETY WARNING Disconnect the unit from the power supply before opening andservicing

For the latest information on our products and a list of Kramer distributors, visit our website where updates to this user manual may be found.

#### We welcome your questions, comments, and feedback.

The terms HDMI, HDMI High-Definition Multimedia Interface, and the HDMI Logo are trademarks or registered trademarks of HDMI Licensing Administrator, Inc. All brand names, product names, and trademarks are the property of their respective owners.